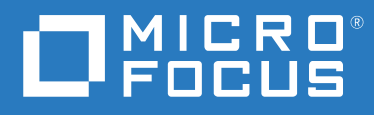

# ZENworks 2020 Update 2 Referência de Implantação e Administração do ZENworks Appliance

**Agosto de 2021**

#### **Informações legais**

Para saber mais sobre informações legais, marcas registradas, isenções de responsabilidade, garantias, exportação e outras restrições de uso, direitos restritos do Governo dos EUA, política de patente e conformidade com FIPS, consulte [https://](https://www.novell.com/company/legal/) [www.novell.com/company/legal/](https://www.novell.com/company/legal/).

#### **Copyright © 2008 - 2021 Micro Focus Software Inc. Todos os direitos reservados.**

As garantias exclusivas para os produtos e serviços da Micro Focus e de suas afiliadas e licenciantes ("Micro Focus") estão descritas nas declarações de garantia que acompanham esses produtos e serviços. Nenhuma informação nos termos deste documento deve ser interpretada como garantia adicional. A Micro Focus não será responsável por erros técnicos ou editoriais contidos neste documento. As informações constantes neste documento estão sujeitas à mudança sem aviso prévio.

# **Índice**

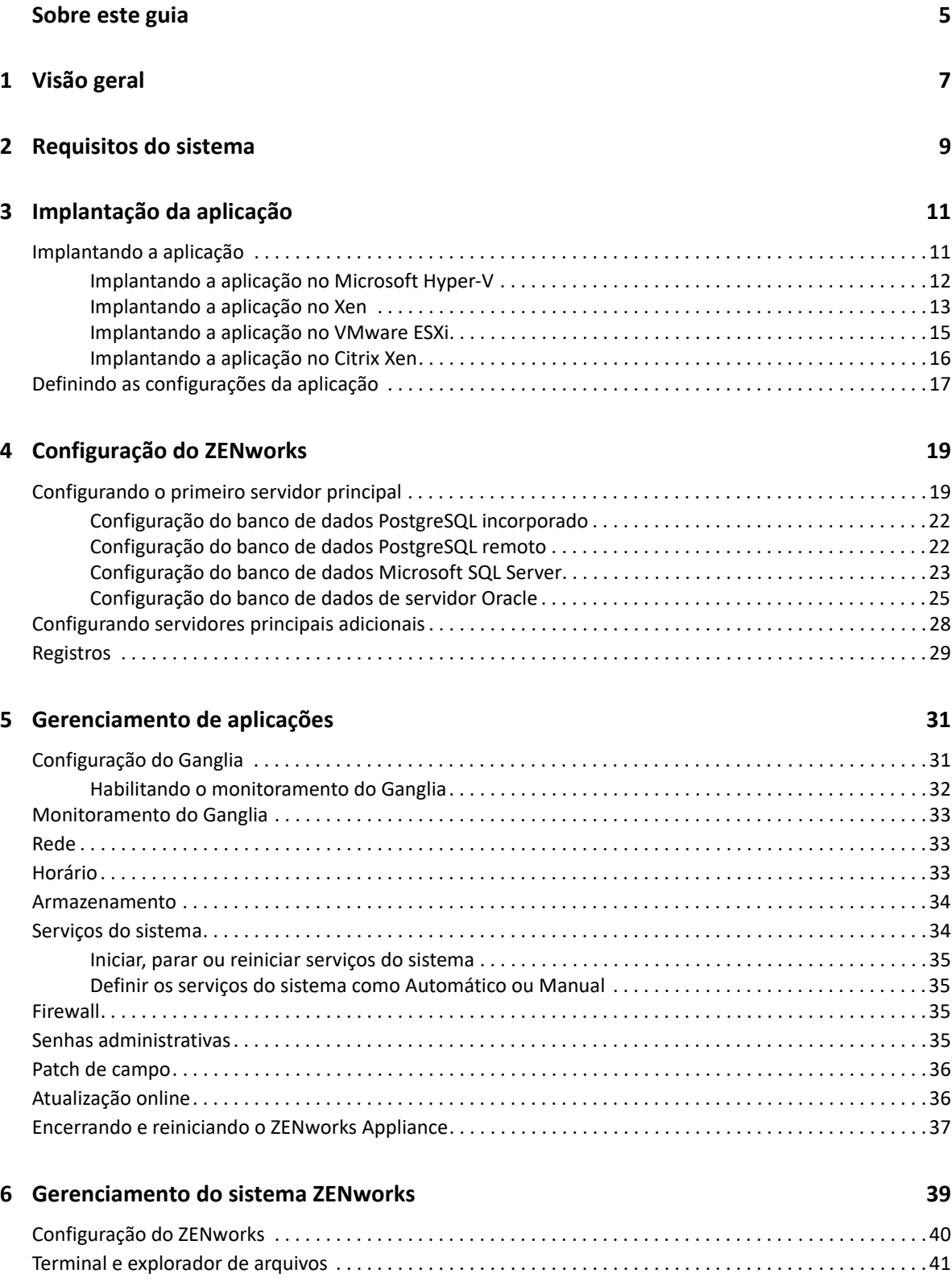

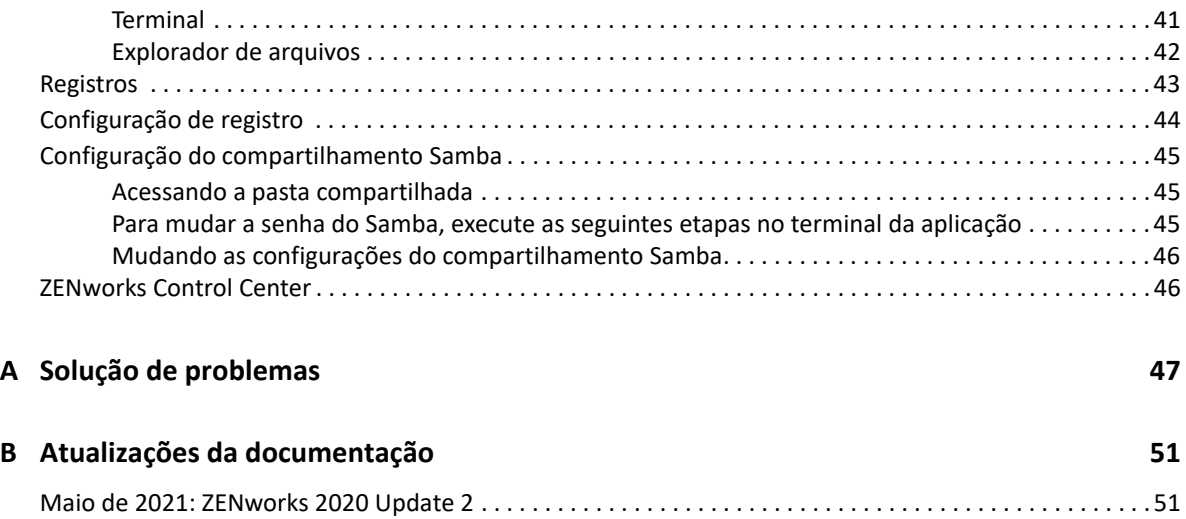

# <span id="page-4-0"></span>**Sobre este guia**

Esta *Referência de Implantação e Administração do ZENworks Virtual Appliance* ajuda você a implantar e configurar o ZENworks Appliance na infraestrutura virtual suportada pelo ZENworks.

As informações deste guia estão organizadas da seguinte maneira:

- [Capítulo 1, "Visão geral" na página 7](#page-6-1)
- [Capítulo 2, "Requisitos do sistema" na página 9](#page-8-1)
- [Capítulo 3, "Implantação da aplicação" na página 11](#page-10-2)
- [Capítulo 4, "Configuração do ZENworks" na página 19](#page-18-2)
- [Capítulo 5, "Gerenciamento de aplicações" na página 31](#page-30-2)
- [Capítulo 6, "Gerenciamento do sistema ZENworks" na página 39](#page-38-1)
- [Apêndice A, "Solução de problemas" na página 47](#page-46-1)
- [Apêndice B, "Atualizações da documentação" na página 51](#page-50-2)

#### **Público**

Este guia destina-se aos administradores do ZENworks.

#### **Comentários**

Gostaríamos de receber seus comentários e suas sugestões sobre este manual e sobre as outras documentações incluídas no produto. Use o recurso User Comments (Comentários do Usuário) na parte inferior de cada página da documentação online.

#### **Documentação adicional**

O ZENworks é suportado por documentação adicional (nos formatos PDF e HTML), que pode ser utilizada para que você conheça e implemente o produto. Para consultar a documentação adicional, visite o [site da documentação do ZENworks na Web.](http://www.novell.com/documentation/zenworks-2020)

# <span id="page-6-0"></span>1 <sup>1</sup>**Visão geral**

<span id="page-6-1"></span>O ZENworks está disponível como uma aplicação virtual que pode ser implantada em uma infraestrutura virtual suportada. O ZENworks Appliance está incorporado a um SUSE Linux Enterprise Server (SLES) personalizado e vem pré-instalado com o ZENworks, portanto, ajuda a evitar gastos com licenças de sistema operacional.

Após a implantação, será possível configurar o ZENworks por meio de um Console baseado na Web fácil de usar. Além disso, esse mesmo console poderá ser usado para manter o ZENworks Appliance e realizar tarefas básicas, como executar comandos, iniciar e parar serviços, ver registros, fazer upload e download de arquivos.

É possível também ajustar configurações básicas e monitorar o desempenho do servidor. Com o novo ZENworks Appliance, ficou muito mais fácil migrar para uma nova versão principal do ZENworks.

A Aplicação aceita os usuários root e zenadmin.

Os usuários root e zenadmin têm os seguintes privilégios:

- **Na Aplicação** 
	- Configuração do Ganglia
	- Monitoramento do Ganglia
	- Rede
	- Horário
	- Armazenamento
	- Serviços do Sistema
	- **+** Firewall
	- Senhas Administrativas
	- Patch de Campo
	- Atualização Online
	- Encerrando e reiniciando o ZENworks Appliance
- **No ZENworks** 
	- Configuração do ZENworks
	- Terminal e Explorador de Arquivos
	- Registros
	- Configuração de registro
	- ZENworks Control Center

<span id="page-8-0"></span>2 <sup>2</sup>**Requisitos do sistema**

> <span id="page-8-1"></span>O ZENworks Appliance é uma máquina virtual de 64 bits (x86\_64). As seções a seguir apresentam os requisitos para implantação do ZENworks Appliance em uma infraestrutura virtual:

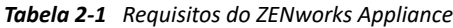

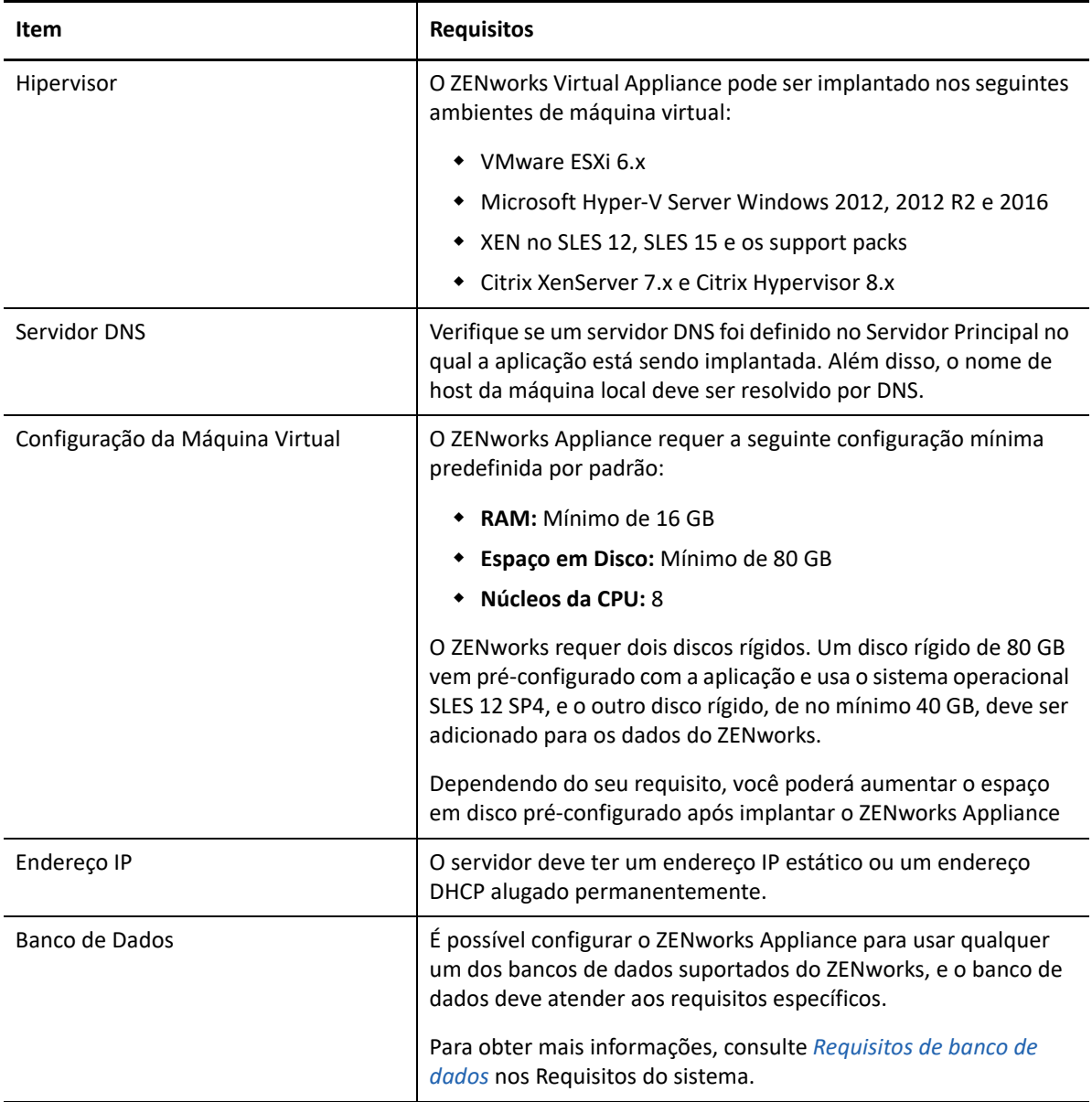

<span id="page-9-0"></span>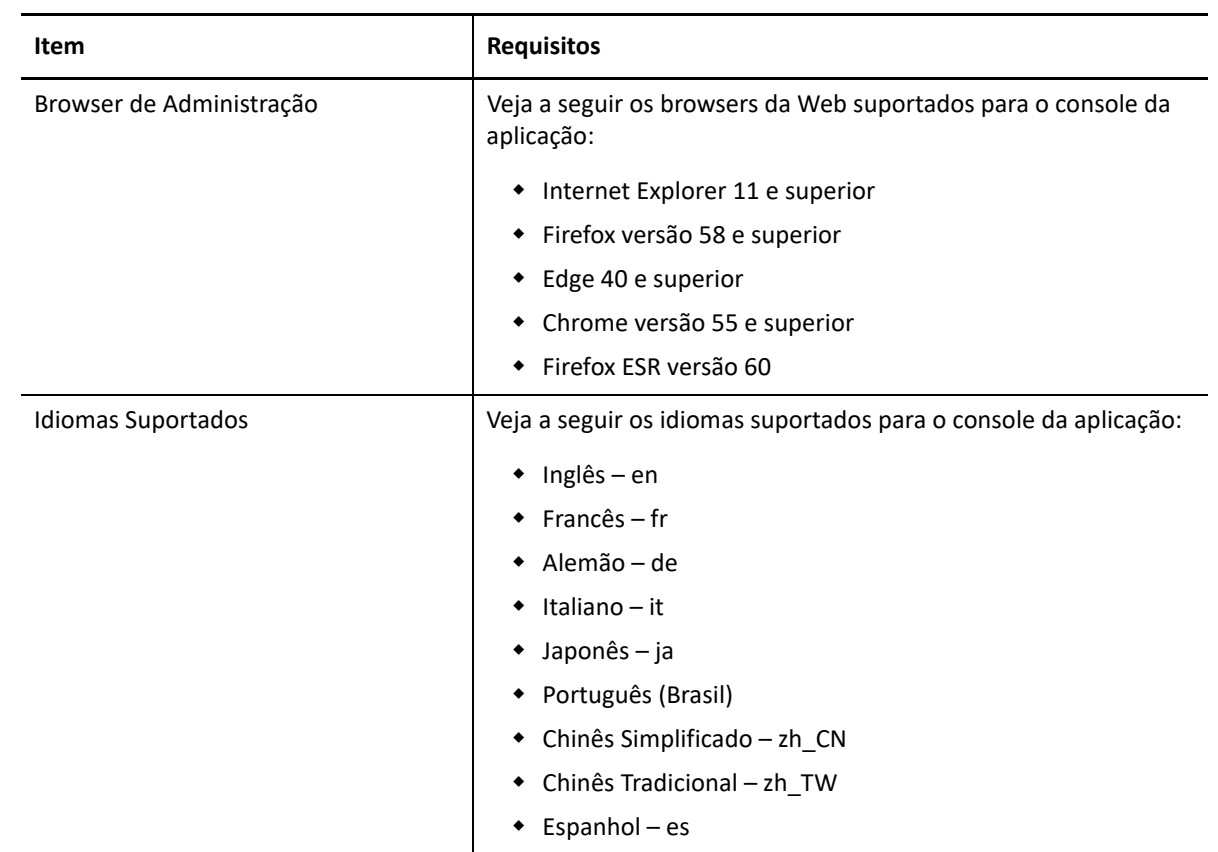

<span id="page-10-0"></span>3 <sup>3</sup> **Implantação da aplicação**

Para implantar o ZENworks Appliance, execute as tarefas das seções a seguir:

- <span id="page-10-2"></span>["Implantando a aplicação" na página 11](#page-10-1)
- ["Definindo as configurações da aplicação" na página 17](#page-16-0)

# <span id="page-10-1"></span>**Implantando a aplicação**

Para implantar o ZENworks Appliance, faça o seguinte:

- **1** Verifique se um servidor DNS foi definido no Servidor Principal no qual a aplicação está sendo implantada. Além disso, o nome de host da máquina local deve ser resolvido por DNS.
- **2** Verifique se a máquina virtual na qual deseja implantar o ZENworks Appliance atende aos requisitos listados em [Requisitos do sistema do ZENworks 2020 Update 2](https://www.novell.com/documentation/beta/zenworks-2020-update-2/zen_system_requirements/data/zen_system_requirements.html).
- **3** Faça download do arquivo do ZENworks 2020 Update 2 do site na web ou faça download dos arquivos ZIP de várias partes do ZENworks Appliance e crie o Arquivo de Virtualização Aberto (OVA, Open Virtualization Archive).

De acordo com seu hipervisor, faça download do arquivo relevante:

- **VMware ESXi:** Faça download do arquivo .ova.
- **Microsoft Hyper-V: Faça download do arquivo . vhd ou . vhdx.**
- **Servidor Xen no SLES 12:** Faça download do arquivo xen.tar.gz.
- **Citrix Hypervisor (antigo XenServer):** Faça download do arquivo XVA.tar.gz.

**Observação:** Em um dispositivo Windows, use o suporte nativo para tar para extrair o arquivo xva.tar.gz. Para extrair o arquivo, no prompt de comando, especifique o seguinte:

```
tar -xjvf <xva.tar.gz file>
```
- **4** Implante o ZENworks Appliance no hipervisor fazendo download e extraindo o arquivo (. ova, .vhd, .vhdx, .xva ou .raw).
- **5** Após implantar o ZENworks Appliance, você deverá adicionar um disco rígido com o tamanho mínimo de 40 GB para os dados do ZENworks antes de ligar a Máquina Virtual.

Dependendo do seu requisito de conteúdo, você poderá aumentar o espaço em disco préconfigurado após implantar o ZENworks Appliance.

**6** Continue na próxima tarefa: ["Definindo as configurações da aplicação" na página 17](#page-16-0).

Os seguintes hipervisores são suportados para implantação da aplicação:

- ["Implantando a aplicação no Microsoft Hyper-V" na página 12](#page-11-0)
- ["Implantando a aplicação no Xen" na página 13](#page-12-0)
- ["Implantando a aplicação no VMware ESXi" na página 15](#page-14-0)
- ["Implantando a aplicação no Citrix Xen" na página 16](#page-15-0)

## <span id="page-11-0"></span>**Implantando a aplicação no Microsoft Hyper-V**

1. Efetue login no servidor de host localmente ou de uma estação de trabalho remota.

<span id="page-11-1"></span>É possível usar a Área de Trabalho Remota do Windows para efetuar login no servidor de host de uma estação de trabalho remota.

2. Crie um novo diretório no local onde deseja que cada máquina virtual resida (por exemplo, C:\Users\Public\Documents\Hyper-V\Virtual Hard Disks). Em uma etapa posterior, você fará download do software nesse diretório.

Como uma melhor prática, esse diretório deve ter o mesmo nome que você pretende usar para a aplicação virtual ZENworks. Por exemplo, se você pretende chamar a aplicação ZENworks de ZENworks1, o nome desse novo diretório também deve ser ZENworks1.

3. Faça download do software do ZENworks (ZENworks<versão> Appliancex86\_64.vhd.zip) para o diretório no servidor de host que você criou na Etapa 2.

É possível acessar o software pelo [Atendimento ao Cliente da Micro Focus.](https://www.microfocus.com/customercenter/)

- 4. Extraia o arquivo ZENworks<versão> Appliance-x86 64.vhd.zip para o diretório no servidor de host que você criou na Etapa 2.
- 5. Abra o Gerenciador Hyper-V.
- 6. No Gerenciador Hyper-V, à esquerda, clique o botão direito do mouse no nome da máquina. Esse é o host em que você deseja criar a nova máquina virtual. Em seguida, clique em Novo > Máquina Virtual.

O Assistente de Nova Máquina Virtual é exibido.

- 7. Revise a página Antes de Começar e clique em Avançar.
- 8. No campo Nome, especifique um nome para a nova máquina virtual. Por exemplo, ZENworks1.
- 9. Clique em Avançar.
- 10. Selecione a geração da máquina virtual.
- 11. No campo Memória de inicialização, especifique a quantidade de memória (em MB) para alocar à máquina virtual. 16 GB é o mínimo recomendado para o ZENworks.
- 12. Clique em Avançar.
- 13. Na página Configurar Rede, selecione a placa de rede de sua preferência e clique em Avançar.
- 14. Configure a imagem de disco inicializável:
	- a. Na página Conectar Disco Rígido Virtual, selecione Usar um disco rígido virtual existente e procure o arquivo .vhd do qual você fez download.
	- b. Clique em Abrir para selecionar o arquivo e, em seguida, clique em Avançar.
- 15. Clique em Concluir.
- 16. Se você não adicionou um segundo disco rígido, certifique-se de que um segundo disco rígido seja adicionado antes de ligar a máquina virtual.

Execute as etapas a seguir para adicionar o segundo disco rígido:

a. No Gerenciador Hyper-V, clique o botão direito do mouse no dispositivo que você acabou de criar e clique em Configurações.

- b. Na seção Hardware, selecione Controlador SCSI, Disco Rígido e clique em Adicionar.
- c. Selecione Disco rígido virtual e clique em Novo.
- d. Revise a página Antes de Começar e clique em Avançar.
- e. Selecione o Formato de Disco necessário e clique em Avançar.
- f. Na página Escolher Tipo de Disco, selecione Tamanho fixo e clique em Avançar.
- g. Na página Especificar Nome e Local, especifique as seguintes informações e clique em Avançar:

**Nome:** Especifique um nome para o disco rígido. Por exemplo, ZENDisk2.

**Local:** Especifique o local onde deseja armazenar o disco rígido.

- h. Na página Configurar Disco, selecione Criar um novo disco rígido virtual em branco e especifique o tamanho do disco rígido. A recomendação é de 80 GB.
- i. Clique em Avançar.
- j. Revise as informações de resumo e clique em Concluir.
- k. Clique em Aplicar > OK.
- 17. Clique o botão direito do mouse na máquina virtual e clique em Iniciar.

**Importante:** Não inicie a aplicação antes de criar um disco rígido do Hyper-V separado para ela, conforme descrito na Etapa 15.

- 18. Clique o botão direito do mouse na máquina virtual e clique em Conectar.
- 19. Continue em [Definindo as configurações da aplicação](#page-16-0).

## <span id="page-12-0"></span>**Implantando a aplicação no Xen**

1. Efetue login no servidor de host localmente ou de uma estação de trabalho remota.

É possível usar o comando a seguir para efetuar login no servidor de host de uma estação de trabalho remota em Linux:

ssh -X root@host\_ip\_address

Use -X no comando para exibir o programa de instalação com GUI. As etapas nesta seção usam o programa de instalação com GUI para configurar o servidor.

- 2. Navegue até o diretório /var/lib/xen/images no servidor de host.
- 3. Crie um novo diretório dentro do diretório de imagens onde você pode fazer download do ZENworks.

Como uma melhor prática, esse diretório deve ter o mesmo nome que você pretende usar para a aplicação virtual ZENworks. Por exemplo, se você pretende chamar a aplicação ZENworks de ZENworks1, o nome desse novo diretório também deve ser ZENworks1.

É possível fazer download do software pelo [Atendimento ao Cliente da Micro Focus](https://www.microfocus.com/customercenter/).

- 4. Mude para o diretório que você acabou de criar.
- 5. Faça download do software do ZENworks (ZENworks<versão> Appliancex86\_64.xen.tar.qz) para o diretório atual no servidor de host.
- 6. Descompacte o arquivo ZENworks<versão> Appliance-x86 64.xen.tar.gz no diretório em que você fez o download dele.

Você pode usar o seguinte comando para descompactar o arquivo:

tar -Sxvzf ZENworks<versão> Appliance-x86 64.xen.tar.gz

O diretório ZENworks-versão é criado com um arquivo .raw que você usará para executar a imagem virtual. Esse processo pode levar alguns minutos.

7. No servidor de host, execute o comando a seguir para iniciar o menu de configuração da interface gráfica do usuário:

vm-install

O assistente de Criação de Máquina Virtual é exibido.

- 8. Clique em Encaminhar.
- 9. Selecione Eu tenho um disco ou imagem de disco com sistema operacional instalado e clique em Encaminhar.
- 10. Selecione o SUSE Linux Enterprise Server <versão> e clique em Encaminhar.
- 11. Renomeie a máquina virtual clicando no Nome da Máquina Virtual e especificando um novo nome no campo Nome. Em seguida, clique em Aplicar.
- 12. Configure a quantidade de memória e o número de CPUs que o Xen alocará para a aplicação ZENworks.
	- a. Na página Resumo, clique em Hardware e especifique as seguintes informações:

**Memória Disponível:** Exibe a quantidade de memória disponível no servidor de host.

**Memória Inicial:** 16 GB é a quantidade mínima de memória recomendada.

**Memória Máxima:** Defina essa opção com o mesmo valor definido em Memória Inicial.

**Processadores Disponíveis:** Exibe o número de processadores disponíveis no servidor de host.

- b. Clique em Aplicar.
- 13. Configure a imagem de disco inicializável:
	- a. Na página Resumo, clique em Discos.
	- b. Clique no Disco rígido.
	- c. Na página Disco Virtual, especifique as seguintes informações:

**Origem**: Clique em Procurar e navegue até o arquivo .raw que você descompactou na Etapa 6.

**Formato de Protocolo/Armazenamento**: Selecione Arquivo.

**Tamanho (GB)**: O tamanho padrão é mostrado em GB. Não é possível mudar isso.

**Criar Arquivo de Imagem Esparso**: Essa opção não está disponível.

**Acesso Apenas Leitura**: Não selecione essa opção.

- d. Clique em OK.
- 14. Adicione um disco rígido do Xen separado. Você deve adicionar um disco rígido à máquina virtual antes de escolher essa opção. Se você ainda não adicionou um disco rígido, clique em Desligar Máquina Virtual, modifique as configurações de máquina virtual para adicionar um disco rígido e, em seguida, ligue a máquina virtual.
	- a. Na página Discos, clique em Disco rígido.
	- b. Na página Disco Virtual, especifique as seguintes informações:

**Origem**: Esse campo já deve incluir o caminho para o arquivo .raw que será criado quando a máquina virtual for criada. Se desejado, renomeie o disco no campo de origem de disk0 para um nome de sua escolha.

**Tamanho (GB)**: Especifique a quantidade de espaço no disco rígido que você deseja alocar. A recomendação é de 80 GB.

- 15. Clique em OK > Aplicar.
- 16. Clique em OK para gravar as mudanças, criar e ligar a máquina virtual.

**Importante:** Não ligue a aplicação antes de criar um disco rígido do Xen separado para ela, conforme descrito na Etapa 14.

17. Continue em [Definindo as configurações da aplicação](#page-16-0).

## <span id="page-14-0"></span>**Implantando a aplicação no VMware ESXi**

O ZENworks Appliance é armazenado em um formato aberto de arquivo de virtualização, e você pode implantá-lo na infraestrutura da VMware usando o aplicativo VMware VSphere Client.

1. Faça download do software do ZENworks (ZENworks<versão> Appliance-x86 64.ova) para sua estação de trabalho de gerenciamento.

É possível fazer download do software pelo [Atendimento ao Cliente da Micro Focus](https://www.microfocus.com/customercenter/).

2. Extraia o arquivo ZENworks<versão> Appliance-x86 64.ova em sua estação de trabalho de gerenciamento para que a pasta do arquivo ZENworks-versão apareça.

**Observação:** Em uma estação de trabalho VMware, não extraia o arquivo ZENworks<versão> Appliance-x86\_64.ova usando o extrator padrão do Windows. Ao implantar esse arquivo, você pode receber uma mensagem de erro de Acesso Negado. Para resolver esse problema, extraia o arquivo usando qualquer outro extrator de terceiros.

3. No cliente vSphere, clique em File > Deploy OVF Template (Arquivo > Implantar Gabarito OVF).

**Observação:** Se o software de virtualização que você usa não suporta .ovf, converta o arquivo .ovf em .vmx usando o VMware OVF Tool disponível no site da VMware na Web.

- 4. Procure e selecione o arquivo .ova do qual foi feito download (ZENworks2020 Appliancex86\_64.ova).
- 5. Clique em Next (Avançar).
- 6. Clique em Next (Avançar) novamente.
- 7. No campo Name (Nome), renomeie a aplicação ZENworks conforme desejado e clique em Next (Avançar).
- 8. Clique em Next (Avançar) para aceitar o padrão para o formato de disco.
- 9. Clique em Finish (Concluir).
- 10. Crie um disco rígido do VMware separado para a aplicação. Esse é o local em que você armazenará os arquivos do ZENworks.
	- a. No cliente vSphere, clique o botão direito do mouse na máquina virtual que você acabou de criar e para a qual deseja criar o armazenamento secundário; em seguida, clique em Edit Settings (Editar Configurações).

É exibida a página de propriedades da máquina virtual.

b. Na guia Hardware, clique em Add (Adicionar).

A caixa de diálogo Add Hardware (Adicionar Hardware) é exibida.

- c. Selecione Hard Disk (Disco Rígido) e clique em Next (Avançar).
- d. Clique em Create a new virtual disk (Criar um novo disco virtual) e depois clique em Next (Avançar).
- e. No campo Disk Size (Tamanho do Disco), especifique a quantidade de espaço no disco rígido que você deseja alocar. A recomendação é de 80 GB.
- f. Selecione o armazenamento de dados e clique em OK.
- g. Clique em Next (Avançar).
- h. Clique em Finish (Concluir).
- 11. Aumente a quantidade de memória que o VMware aloca para a aplicação ZENworks.
	- a. Na janela Virtual Machine Properties (Propriedades da Máquina Virtual), selecione Memory (Memória) e aumente a configuração conforme adequado ao seu ambiente. A recomendação é de 16 GB.
	- b. Clique em OK para sair da janela Virtual Machine Properties.
- 12. Ligue a aplicação (máquina virtual).
- 13. Continue em [Definindo as configurações da aplicação](#page-16-0).

## <span id="page-15-0"></span>**Implantando a aplicação no Citrix Xen**

1. Faça download do software do ZENworks (ZENworks<versão> Appliancex86\_64.xva.tar.gz) para sua estação de trabalho de gerenciamento.

É possível fazer download do software pelo [Atendimento ao Cliente da Micro Focus](https://www.microfocus.com/customercenter/).

2. No cliente Citrix XENCenter, clique o botão direito do mouse no servidor no qual você instalará o ZENworks Appliance e clique em Import (Importar).

**Observação:** Em um dispositivo Windows, use o suporte nativo para tar para extrair o arquivo xva.tar.gz. Para extrair o arquivo, no prompt de comando, especifique o seguinte:

```
tar -xjvf <xva.tar.gz file>
```
- 3. **Import Source** (Origem da Importação): Navegue até a pasta extraída do ZENworks<versão> Appliance-x86 64.xva.tar.qz e selecione o arquivo ZENworks<versão>\_Appliance-x86\_64-<nº\_build>.xva.
- 4. **Location** (Local): Clique em Next (Avançar) para continuar com as configurações padrão.
- 5. **Storage** (Armazenamento): Selecione um ou mais repositórios de armazenamento (SRs, Storage Repositories) para colocar as imagens de disco das VMs importadas e clique em Next (Avançar).
- 6. **Network** (Rede): Selecione a rede para conectar a VM. Selecione a interface de rede Virtual e clique em Next (Avançar).
- 7. Revise todas as configurações de importação e clique em Finish (Concluir) para iniciar o processo de importação e fechar o assistente.

O progresso da importação aparece na barra de status na parte inferior da janela do XenCenter e também na guia Logs (Registros).

- 8. Crie um disco rígido separado para a aplicação. Esse é o local em que você armazenará os arquivos do ZENworks.
	- a. No cliente Citrix XenCenter, selecione a máquina virtual que você acabou de criar e clique na guia Storage (Armazenamento).

A página Virtual Disks (Discos Virtuais) é exibida.

b. Clique em Add (Adicionar).

A caixa de diálogo Add Virtual Disk (Adicionar Disco Virtual) é exibida.

- c. No campo Name (Nome), especifique o nome do disco virtual.
- d. No campo Size (Tamanho), especifique a quantidade de espaço no disco rígido que você deseja alocar. A recomendação é de 80 GB.
- <span id="page-16-3"></span>e. Clique em Add (Adicionar).
- 9. Ligue a aplicação (máquina virtual).
- 10. Continue em [Definindo as configurações da aplicação](#page-16-0).

# <span id="page-16-0"></span>**Definindo as configurações da aplicação**

Para definir as configurações da aplicação, faça o seguinte:

- **1** Na página Contrato de Licença, selecione o **License Language** (Idioma da Licença) e o **Keyboard Language** (Idioma do Teclado) e clique em **Accept** (Aceitar).
- <span id="page-16-2"></span><span id="page-16-1"></span>**2** Na página Senhas e Fuso Horário, especifique as seguintes informações e, em seguida, clique em **Avançar**:
	- **Senha root e Confirmação:** A senha de root do ZENworks Appliance.
	- **Senha do zenadmin e Confirmação:** A senha do zenadmin do ZENworks Appliance.
	- **Servidor NTP:** O endereço IP ou nome DNS do servidor NTP (Network Time Protocol) externo.

É recomendado configurar o servidor NTP de acordo com as diretrizes da infraestrutura virtual.

- **Servidor NTP Opcional:** O endereço IP ou nome DNS do servidor NTP (Network Time Protocol) externo.
- **Região:** A região local.
- **Fuso Horário:** O fuso horário local.
- **3** Na página Configurações de Rede, é possível:
	- **Selecionar o Endereço IP Estático:** Se você selecionar essa opção, execute a Etapa 4.
	- **Selecionar o Endereço IP DHCP:** Se você selecionar essa opção, digite o Nome de host e, em seguida, clique em **Avançar**.
- **4** Na página Configurações de Rede, especifique as seguintes informações e, em seguida, clique em **Avançar**:
	- **Nome do host:** O FQDN (Fully Qualified Domain Name-Nome de Domínio Completo e Qualificado) associado ao endereço IP da aplicação. Por exemplo, server.domain.com.

O nome de host deve ser resolvível, senão alguns recursos no ZENworks não funcionarão apropriadamente. Os nomes de servidor devem suportar os requisitos de DNS, ou haverá falha ao efetuar login no ZENworks. Os caracteres aceitáveis são as letras a-z (maiúsculas e minúsculas), os números e o hífen (-).

- **Obtain IP Address using DHCP (Obter Endereço IP usando DHCP):** Selecione essa opção para obter o Endereço IP usando o endereço DHCP. Se você selecionar essa opção, o **Endereço IP** e a **Máscara de Rede** serão desabilitados.
- **Endereço IP:** O servidor deve ter um endereço IP estático ou um endereço DHCP alugado permanentemente.
- **Máscara de Rede:** A máscara de rede associada ao endereço IP da aplicação.
- **Gateway:** O endereço IP do gateway na sub-rede em que o ZENworks Appliance reside.
- **Servidor DNS:** O endereço IP de um servidor DNS principal da rede.
- **Servidor DNS Opcional:** O endereço IP de um servidor DNS principal da rede.
- **Pesquisa de Domínio:** Por padrão, o domínio especificado no campo **Nome de Host** é exibido.
- **Pesquisa de Domínio Opcional:** O domínio alternativo.

Se você não tiver adicionado um disco rígido após a implantação, uma mensagem de aviso será exibida. Neste cenário, é necessário desligar a máquina virtual, adicionar um disco rígido, ligá-la e continuar na *[Etapa 2](#page-16-1)*.

- **5** Na página Local do Armazenamento de Dados, verifique o novo disco rígido adicionado.
- **6** Clique em **Configurar**.

O URL será exibido após a configuração da aplicação. Use o URL (https://<FQDN>:9443) para administrar a aplicação e configurar o ZENworks.

**7** Continue na próxima tarefa: *[Capítulo 4, "Configuração do ZENworks" na página 19](#page-18-2)*.

<span id="page-18-0"></span>4 <sup>4</sup>**Configuração do ZENworks**

As seções a seguir apresentam o fluxo de configuração deste processo:

- <span id="page-18-2"></span>["Configurando o primeiro servidor principal" na página 19](#page-18-1)
- ["Configurando servidores principais adicionais" na página 28](#page-27-0)
- ["Registros" na página 29](#page-28-0)

# <span id="page-18-1"></span>**Configurando o primeiro servidor principal**

Esse procedimento é aplicável a uma nova instalação do ZENworks. Após implantar o ZENworks Appliance em uma máquina virtual, execute as seguintes etapas para configurar o ZENworks Appliance para o primeiro Servidor Principal:

**1** Inicie o URL em um browser da Web suportado.

O URL (https://<FQDN>:9443 ou https://<endereçoip>:9443) aparece no console da aplicação.

**2** Escolha o idioma necessário. Se o browser da Web suportar o idioma selecionado, ele será exibido nesse idioma, e também no inglês.

Para obter informações, consulte *[Idiomas Suportados](#page-9-0)* no *[Capítulo 2, "Requisitos do sistema" na](#page-8-1)  [página 9](#page-8-1)*.

**3** Efetue login no ZENworks Appliance com as credenciais de root ou do zenadmin que foram especificadas na *[Etapa 2](#page-16-2)*, em *["Definindo as configurações da aplicação" na página 17](#page-16-3)*.

Ao efetuar login pela primeira vez, é solicitado para você configurar o ZENworks Appliance.

**4** Verifique os pré-requisitos na página Configurar Zona de Gerenciamento do ZENworks.

Dependendo de como deseja usar o ZENworks, você deve ter as informações necessárias para completar a configuração.

Requisitos para o primeiro Servidor Principal:

- Um nome exclusivo para a nova Zona de Gerenciamento do ZENworks. Ele ajuda você a identificar facilmente se há várias zonas configuradas na zona.
- Um banco de dados suportado dependendo do número de dispositivos que você deseja gerenciar.
- Configuração da Autoridade de Certificação

O servidor ZENworks requer um certificado para se comunicar com segurança. O ZENworks suporta certificados internos e externos. Para usar um certificado interno, ele será automaticamente gerado pelo ZENworks. Para usar um certificado externo, você poderá gerar uma Solicitação de Certificado Assinada (CSR) usando o ZENworks ou usando métodos específicos de sua organização e, em seguida, os certificados assinados.

A CSR é de texto criptografado, fornecida por um usuário para a Autoridade de Certificação (CA) por meio de um aplicativo SSL (Secure Sockets Layer) de certificado digital. A CSR é validada pela CA e recebe um certificado assinado.

**5** Para o ZENworks gerar uma CSR, clique em **Gerar CSR**.

Se você gerar a CSR nessa página, a Chave Privada será armazenada no servidor.

Ao configurar o ZENworks, você precisa de uma certificação do servidor assinada, uma chave privada e um certificado de CA. Para obter a certificação do servidor assinada, é necessário gerar uma CSR e validá-la pela CA.

**5a** Especifique as seguintes informações.

- **Nome Comum (CN):** O Nome de Domínio Completo e Qualificado do Servidor Principal do ZENworks. Esse nome deve corresponder ao nome do servidor no URL para os browsers aceitarem o certificado para comunicação SSL. Por exemplo, mail.novell.com.
- **Organização (O):** Nome da organização.
- **Unidade Organizacional (UO):** Nome da unidade organizacional, como departamento ou divisão.
- **Cidade ou Local (L)**
- **Estado ou Província (ST)**
- **País ou Região:** Código do país ou região de duas letras. Por exemplo, US.
- **Força da chave:** A força da chave necessária pode ser 1024 ou 2048.

**5b** Clique em **Gerar** e faça download da CSR.

- **6** Escolha **Se este for o primeiro Servidor Principal** como o tipo de Zona de Gerenciamento e clique em **Configurar primeiro Servidor Principal**.
- **7** Especifique o seguinte:
	- **Nome da zona:** Nome exclusivo da Zona de Gerenciamento. O nome da zona pode ter no mínimo 6 caracteres e no máximo 20 caracteres. Ele não pode incluir espaços nem caracteres especiais, como  $(\emptyset \ \$ \ ] \ ]$ : \* ?  $] >$  < " & %  $\{ \}$ ; ^ + ( ) ! ~ ` ). O nome da zona é exibido no ZENworks Control Center.
	- **Senha:** A senha de administrador é usada para efetuar login no ZENworks Control Center. A senha deve ter no mínimo 6 caracteres.
	- **Confirmar Senha:** Use esse campo para confirmar a senha. Se houver incompatibilidade, aparecerá uma mensagem de erro depois que você clicar em **Avançar**. Você deve digitar a senha correta novamente.
	- Selecione o tipo de banco de dados necessário. Duas instâncias de banco de dados do mesmo tipo são necessárias para armazenar os dados do ZENworks e de Auditoria.

Com base no número de dispositivos na Zona de Gerenciamento, siga estas diretrizes e selecione o banco de dados mais adequado:

- \* Se você tem no máximo 5.000 dispositivos, pode usar o banco de dados PostgreSQL Incorporado ou Remoto.
- \* Se você tem até 40.000 dispositivos, pode usar o Microsoft SQL Server ou Oracle.
- Se você tem até 100.000 dispositivos, precisa usar o Oracle Enterprise Edition (com particionamento).

Verifique se o servidor no qual deseja instalar o banco de dados externo atende aos *Requisitos de banco de dados*. Verifique também se você seguiu as etapas em *Prérequisitos para bancos de dados externos* na *Instalação do Servidor ZENworks*.

Veja a seguir os bancos de dados suportados:

 **PostgreSQL Incorporado:** O ZENworks instala automaticamente o banco de dados incorporado no servidor atual.

Para obter informações de configuração, consulte *["Configuração do banco de dados](#page-21-0)  [PostgreSQL incorporado" na página 22](#page-21-0)*.

 **PostgreSQL Remoto:** Esse banco de dados já deverá existir em um servidor na rede. É recomendado usar um servidor diferente do servidor atual.

Para obter informações de configuração, consulte *["Configuração do banco de dados](#page-21-1)  [PostgreSQL remoto" na página 22](#page-21-1)*.

 **Microsoft SQL Server:** É possível criar um banco de dados ou usar um existente no Microsoft SQL Server.

Para obter informações de configuração, consulte *["Configuração do banco de dados](#page-22-0)  [Microsoft SQL Server" na página 23](#page-22-0)*.

- **Oracle:** Se você selecionar o banco de dados Oracle, a opção de confirmação de partição será habilitada. Somente o Oracle Enterprise Edition suporta esse recurso de particionamento. No Oracle Standard Edition, o recurso de particionamento não é suportado. Recomendamos usar o particionamento, já que ele melhora o desempenho e a capacidade de gerenciamento do aplicativo.
	- Escolha **Sim, permitir que o ZENworks use particionamento com banco de dados Oracle**. Do contrário, escolha **Não, não usar particionamento com banco de dados Oracle**.

Para obter informações de configuração, consulte *["Configuração do banco de dados](#page-24-0)  [de servidor Oracle" na página 25](#page-24-0)*.

- **8** Clique em **Avançar**.
- <span id="page-20-0"></span>**9** Escolha o tipo de Autoridade de Certificação (CA) para a Zona de Gerenciamento.

**Observação:** A validade do certificado deve ser entre 1 e 10 anos. Se você pretende usar o servidor como MDM, para garantir a comunicação com os dispositivos iOS e Mac, a validade do certificado não deve exceder 2 anos.

- **CA Interna:** O certificado é gerado automaticamente.
- **CA Externa:** Escolha **Certificado Seguro (.p12 ou .pfx)**, **Certificado raiz e Certificação do servidor com Chave privada** ou **Certificado raiz e Certificação do servidor**.
- **9a** De acordo com o certificado necessário, especifique os detalhes:
	- **Certificado seguro (.p12 ou .pfx)**
		- **Certificado seguro:** Esse certificado armazena a certificação do servidor, todas as cadeias de certificação intermediárias e a chave privada em um arquivo criptografado protegido por senha. Ele suporta o formato de arquivo .p12ou .pfx.
		- **Senha:** Senha do arquivo de certificado seguro.
	- **Certificado raiz e Certificação do servidor com Chave privada**
		- **Certificado raiz:** O certificado de nível superior na árvore de certificados emitido pela CA que assinou a Certificação do servidor e todas as cadeias de certificação intermediárias. Ele suporta os formatos de arquivo .pem, .crt, .cer, .der, .p7b ou .p7c.
- **Certificação do servidor:** Trata-se de um certificado assinado usado para o servidor ZENworks. Ele suporta os formatos de arquivo.pem, .crt, .cer, .der, .p7bou .p7c.
- **Chave privada:** Arquivo de chave privada associado à certificação do servidor assinada. Ele suporta o formato de arquivo .der.
- **Certificado raiz e Certificação do servidor**

Para usar o **Certificado raiz e Certificação do servidor**, você deve ter gerado uma CSR usando o link **Gerar CSR**.

- **Certificado raiz:** O certificado de nível superior na árvore de certificados emitido pela CA que assinou a Certificação do servidor e todas as cadeias de certificação intermediárias. Ele suporta os formatos de arquivo .pem, .crt, .cer, .der, .p7b ou .p7c.
- **Certificação do servidor:** Trata-se de um certificado assinado usado para o servidor ZENworks. Ele suporta os formatos de arquivo.pem, .crt, .cer, .der, .p7bou .p7c.

**9b** Clique em **Concluir**.

A configuração do ZENworks é iniciada e pode levar vários minutos. O processo de configuração continuará em segundo plano, mesmo que você feche o browser ou o tempo de espera do browser se esgote.

Para implantações subsequentes de Servidores Principais na Zona de Gerenciamento, a mesma CA deve ser usada para criar o Certificado Seguro com Chave Privada, que é estabelecido pela implantação do primeiro Servidor Principal.

Após a configuração do ZENworks, na Home Page, é possível usar o console do ZENworks para acessar os recursos do ZENworks Configuration Management.

# <span id="page-21-0"></span>**Configuração do banco de dados PostgreSQL incorporado**

Escolha o **PostgreSQL Incorporado** para armazenar os dados do ZENworks e de Auditoria. Se você selecionar a opção de banco de dados incorporado, não será necessária nenhuma outra configuração de banco de dados para o ZENworks nem para Auditoria.

Se você selecionar o **PostgreSQL Remoto** para Auditoria, consulte *["Configuração do banco de dados](#page-21-1)  [PostgreSQL remoto" na página 22](#page-21-1)*.

# <span id="page-21-1"></span>**Configuração do banco de dados PostgreSQL remoto**

O banco de dados PostgreSQL deve existir em um servidor diferente na rede. É recomendado usar um servidor diferente do servidor atual.

Para obter informações, consulte *Instalando e configurando um banco de dados do ZENworks externo* no *Guia de Instalação do Servidor ZENworks*.

- <span id="page-21-2"></span>**1** Especifique as seguintes informações do servidor que hospeda o banco de dados existente do ZENworks:
	- **Endereço do servidor:** Um endereço IP válido ou FQDN (Fully Qualified Domain Name Nome de Domínio Completo e Qualificado) do servidor de banco de dados PostgreSQL Remoto.
- **Port:** A porta usada pelo servidor de banco de dados PostgreSQL. A porta padrão para o PostgreSQL no ZENworks é 54327.
- **Nome do banco de dados:** O nome do banco de dados existente.
- **Nome de usuário:** O nome de usuário com permissões de leitura e gravação para acessar o banco de dados.
- **Senha:** Uma senha válida para o nome de usuário para acessar o banco de dados.
- **Nome do servidor:** O nome do servidor de banco de dados PostgreSQL Remoto.
- **2** Clique em **Avançar** e continue em **Banco de Dados de Auditoria**.
- **3** Especifique as informações do servidor que hospeda o banco de dados de Auditoria existente. Esses campos são os mesmos para o banco de dados do ZENworks (*[Etapa 1](#page-21-2)*). A porta padrão do banco de dados de Auditoria é 2639.
- **4** Clique em **Avançar** e prossiga para **Configurar Autoridade de Certificação**. Para obter informações, consulte a *[Etapa 9 na página 21](#page-20-0)* em *[Configurando o primeiro servidor principal](#page-18-1)*.

# <span id="page-22-0"></span>**Configuração do banco de dados Microsoft SQL Server**

É possível criar o banco de dados ao configurar o ZENworks usando a opção **Criar Banco de Dados**, ou criá-lo separadamente usando o método de instalação de banco de dados do ZENworks e, em seguida, selecionar a opção **Banco de Dados Existente.** Para obter informações, consulte *Instalando e configurando um banco de dados do ZENworks externo* no *Guia de Instalação do Servidor ZENworks*.

É possível criar um banco de dados ou usar um existente no Microsoft SQL Server.

- ["Criando um banco de dados" na página 23](#page-22-1)
- ["Banco de dados existente" na página 24](#page-23-0)

#### <span id="page-22-1"></span>**Criando um banco de dados**

- **1** Especifique as seguintes informações para conectar o ZENworks ao servidor:
	- **Endereço do servidor:** O endereço IP válido ou FQDN (Fully Qualified Domain Name-Nome de Domínio Completo e Qualificado) do Microsoft SQL Server.
	- **Porta:** A porta usada pelo Microsoft SQL Server. A porta padrão é 1433.
	- **Instância nomeada:** Nome da instância do Microsoft SQL Server que hospeda o banco de dados do ZENworks.

**Importante:** É importante saber se você instalou o Microsoft SQL Server usando a autenticação do Windows ou a autenticação de modo Misto. Selecione a opção correspondente às suas opções do Microsoft SQL Server; do contrário, haverá falha na autenticação.

- **2** Selecione **Criar Banco de Dados**.
- **3** Selecione o modo de autenticação. Com base no tipo de autenticação (Windows ou SQL Server), as seguintes informações serão exibidas:
	- **Nome de usuário:** Especifique o usuário com permissões de administrador do sistema.

Para **Autenticação do Windows**, especifique o nome de usuário do administrador no Microsoft SQL Server ou no domínio (Microsoft Active Directory ou Novell eDirectory).

Para **Autenticação do SQL**, especifique o nome de usuário de administrador do sistema.

- **Senha:** Especifique uma senha válida para acessar o banco de dados.
- **Domínio:** Esse campo será habilitado se você selecionar **Autenticação do Windows**. Especifique o FQDN (Fully Qualified Domain Name-Nome de Domínio Completo e Qualificado) ou o nome de host.
- **4** Clique em **Avançar**.
- **5** Especifique as seguintes informações:
	- **Local do banco de dados:** O caminho da pasta existente no Microsoft SQL Server que é usada para armazenar arquivos de banco de dados. Por exemplo, C:\Database.
	- **Nome do banco de dados:** Um nome exclusivo para o banco de dados do ZENworks.
- **6** Selecione o modo de autenticação. Com base no tipo de autenticação (Windows ou SQL Server), as seguintes informações serão exibidas:
	- **Nome de usuário:** Especifique um usuário para o banco de dados do ZENworks.

Para **Autenticação do Windows**, especifique um nome de usuário existente no dispositivo ou no domínio (Microsoft Active Directory) que hospeda o Microsoft SQL Server.

Para **Autenticação do SQL**, especifique um nome de usuário que não exista no Microsoft SQL Server.

- **Senha:** Esse campo será habilitado se você selecionar **Autenticação do Windows**. Especifique uma senha válida para acessar o banco de dados.
- **Domínio:** Esse campo será habilitado se você selecionar **Autenticação do Windows** na página Configuração do Microsoft SQL Server para ZENworks e a opção **Autenticação do Windows** nesta página. Especifique o FQDN (Fully Qualified Domain Name-Nome de Domínio Completo e Qualificado) ou o nome de host, que deve ser acessível.
- **7** Clique em **Avançar** e continue em *Banco de Dados de Auditoria*. Esses campos são os mesmos para o banco de dados do ZENworks.
- **8** Clique em **Avançar** e continue em **Configurar Autoridade de Certificação**. Para obter informações, consulte a *[Etapa 9 na página 21](#page-20-0)* em *[Configurando o primeiro servidor principal](#page-18-1)*.

#### <span id="page-23-0"></span>**Banco de dados existente**

É possível criar o banco de dados usando o método de instalação de banco de dados do ZENworks.

- **1** Especifique as seguintes informações para conectar o ZENworks ao servidor:
	- **Endereço do servidor:** O endereço IP válido ou FQDN (Fully Qualified Domain Name-Nome de Domínio Completo e Qualificado) do Microsoft SQL Server.
	- **Porta:** A porta usada pelo Microsoft SQL Server. A porta padrão é 1433.
	- **Instância nomeada:** Nome da instância do Microsoft SQL Server que hospeda o banco de dados do ZENworks.
- **2** Selecione **Banco de Dados Existente**.
- **3** Clique em **Avançar**.
- **4** Especifique as seguintes informações para o banco de dados existente do ZENworks:
	- **Nome do banco de dados:** O nome do banco de dados criado usando a criação de banco de dados do ZENworks (setup.exe -c ou setup.sh -c).
- **5** Selecione o modo de autenticação. Com base no tipo de autenticação (Windows ou SQL Server), as seguintes informações serão exibidas:
	- **Nome de usuário:** Especifique o mesmo nome de usuário criado quando o banco de dados foi criado por meio da criação de banco de dados do ZENworks.
	- **Senha:** Especifique uma senha válida para acessar o banco de dados.
	- **Domínio:** Esse campo será habilitado se você selecionar **Autenticação do Windows**. Especifique o FQDN (Fully Qualified Domain Name-Nome de Domínio Completo e Qualificado) ou o nome de host.
- **6** Clique em **Avançar** e continue em *Banco de Dados de Auditoria.* Esses campos são os mesmos para o banco de dados do ZENworks.
- **7** Clique em **Avançar** e continue em **Configurar Autoridade de Certificação**. Para obter informações, consulte a *[Etapa 9 na página 21](#page-20-0)* em *[Configurando o primeiro servidor principal](#page-18-1)*.

# <span id="page-24-0"></span>**Configuração do banco de dados de servidor Oracle**

É possível criar o Esquema de Usuário ao configurar o ZENworks usando a opção **Criar Esquema de Usuário**, ou criá-lo separadamente usando o método de instalação de banco de dados do ZENworks e, em seguida, selecionar a opção **Esquema de Usuário Existente**. Para obter informações, consulte *Instalando e configurando um banco de dados do ZENworks externo* no *Guia de Instalação do Servidor ZENworks*.

- ["Criando um esquema de usuário" na página 25](#page-24-1)
- ["Esquema de usuário existente" na página 27](#page-26-0)

#### <span id="page-24-1"></span>**Criando um esquema de usuário**

Para o ZENworks se conectar ao servidor Oracle com o **Novo esquema de usuário**:

- **1** Especifique as seguintes informações para conectar o ZENworks ao servidor Oracle:
	- **Endereço do servidor:** O endereço IP válido ou FQDN (Fully Qualified Domain Name-Nome de Domínio Completo e Qualificado) do servidor Oracle.
	- **Porta:** A porta usada pelo servidor de banco de dados do ZENworks. A porta padrão é 1521.
	- **Nome do Serviço:** Para conectividade do servidor Oracle, especifique um nome de serviço válido.

**Esquema de Usuário Oracle:** As opções de esquema de usuário são usadas para configurar um esquema do banco de dados Oracle externo para configuração do ZENworks. É possível criar um novo esquema de usuário ou utilizar um esquema existente no servidor de banco de dados Oracle.

- **2** Escolha **Novo esquema de usuário**.
- **3** Especifique as credenciais de usuário de um administrador que tenha direitos para criar o esquema de usuário, se estiver criando um.
	- **Nome de usuário:** O nome de usuário com permissões de leitura e gravação para acessar o banco de dados.
	- **Senha:** Uma senha válida do nome de usuário para acessar o banco de dados.
- **4** Clique em **Avançar**.
- **5** Especifique as seguintes informações:
	- **Nome de usuário:** Especifique um novo nome de usuário para o banco de dados do ZENworks. O nome de usuário pode ter no máximo 30 caracteres. Ele não pode incluir espaços nem caracteres especiais, como  $(\emptyset \mid \mid \mid :^* \mid \mid >$  < " & % {  $\mid$  ; , ^ + - = ( ) ! ~ ` . ). O nome de usuário não deve ser uma palavra de reserva do banco de dados nem começar com número.
	- **Senha:** Especifique uma senha válida para acessar o banco de dados do ZENworks. A senha pode ter no máximo 30 caracteres. Ela não pode incluir caracteres especiais, como (; : " / @ % ? { } ). A senha não deve ser uma palavra de reserva do banco de dados nem começar com número.
	- **Confirmar senha:** Use esse campo para confirmar a senha correta. Se houver incompatibilidade, aparecerá uma mensagem de erro depois que você clicar em **Avançar**. Você deverá digitar a senha correta novamente.
- **6** Escolha **Permitir que o ZENworks crie os tablespaces** ou **Permitir que o DBA Oracle crie o tablespace** para os tablespaces exigidos pelo banco de dados do ZENworks.

Selecione **Permitir que o ZENworks crie os tablespaces** para o banco de dados do ZENworks criar o tablespace. Especifique as seguintes informações:

- **Nome do tablespace para tabelas:** Especifique o nome do tablespace para tabelas. Ele deve ser exclusivo e começar com [a-z] | [A-Z]. É necessário seguir as convenções de nomeação de tablespace da Oracle.
- **Nome do tablespace para índices:** Especifique o nome do tablespace para índices. Ele deve ser exclusivo e começar com [a-z] | [A-Z]. É necessário seguir as convenções de nomeação de tablespace da Oracle.
- **Local do arquivo DBF para tabelas:** Especifique o caminho completo do arquivo dbf, que deve ser exclusivo. O caminho físico especificado da pasta já deve existir.
- **Local do arquivo DBF para índices:** Especifique o caminho completo do arquivo dbf, que deve ser exclusivo. O caminho físico especificado da pasta já deve existir.

ou

Selecione **Permitir que o DBA Oracle crie o tablespace** para o administrador do banco de dados criar o tablespace. Especifique as seguintes informações:

- **Nome do tablespace para tabelas:** O nome do tablespace para tabelas existentes no servidor Oracle.
- **Nome do tablespace para índices:** O nome do tablespace para índices existentes no servidor Oracle.

**Importante:** Se você usa o Gerenciamento de Armazenamento Automático (ASM — Automatic Storage Management) ou algum outro armazenamento em disco, selecione **Permitir que o DBA Oracle crie o tablespace**.

- **7** Clique em **Avançar** e continue com a configuração do **Banco de Dados de Auditoria.** Esses campos são os mesmos para o banco de dados do ZENworks.
- **8** Clique em **Avançar** e prossiga para **Configurar Autoridade de Certificação**. Para obter informações, consulte a *[Etapa 9 na página 21](#page-20-0)* em *[Configurando o primeiro servidor principal](#page-18-1)*.

#### <span id="page-26-0"></span>**Esquema de usuário existente**

É possível criar o esquema de usuário usando o método de instalação de banco de dados do ZENworks. Para obter informações, consulte *Instalando e configurando um banco de dados do ZENworks externo* no *Guia de Instalação do Servidor ZENworks*.

Para o ZENworks se conectar ao servidor Oracle com um **Esquema de usuário existente**:

- **1** Especifique as seguintes informações para conectar o ZENworks ao servidor Oracle:
	- **Endereço do servidor:** O endereço IP válido ou FQDN (Fully Qualified Domain Name-Nome de Domínio Completo e Qualificado) do servidor Oracle.
	- **Porta:** A porta usada pelo servidor de banco de dados do ZENworks. A porta padrão é 1521.
	- **Nome do Serviço:** Para conectividade do servidor Oracle, especifique um nome de serviço válido.

**Esquema de Usuário Oracle:** As opções de esquema de usuário são usadas para configurar um esquema do banco de dados Oracle externo para configuração do ZENworks. É possível criar um novo esquema de usuário ou utilizar um esquema existente no servidor de banco de dados Oracle.

- **2** Escolha **Esquema de usuário existente**.
- **3** Clique em **Avançar**.
- **4** Especifique as seguintes informações:
	- **Nome de usuário:** O nome de um usuário de banco de dados existente do ZENworks que tenha permissões para criar tabelas, telas, procedimentos, sequências e acionadores.
	- **Senha:** Uma senha válida para acessar o banco de dados.
- **5** Especifique os nomes de tablespace para o ZENworks:
	- **Nome do tablespace para tabelas:** O nome do tablespace para tabelas. Esse nome deve estar associado a um nome de usuário existente especificado no campo **Nome de Usuário**
	- **Nome do tablespace para Índices:** O nome do tablespace para índices. Esse nome deve estar associado a um nome de usuário existente especificado no campo **Nome de Usuário**.
- **6** Clique em **Avançar** com a configuração do *Banco de Dados de Auditoria*. Esses campos são os mesmos para o banco de dados do ZENworks.
- **7** Clique em **Avançar** e continue em **Configurar Autoridade de Certificação**. Para obter informações, consulte a *[Etapa 9 na página 21](#page-20-0)* em *[Configurando o primeiro servidor principal](#page-18-1)*.

**Observação:** Após a configuração do ZENworks Appliance no primeiro Servidor Principal na zona, o serviço ZooKeeper estará habilitado por padrão nesse servidor. Garanta que o serviço ZooKeeper esteja constantemente ativo e em execução para permitir o funcionamento apropriado dos vários componentes do ZENworks. Para verificar o status do serviço ZooKeeper, consulte a página Diagnóstico no ZCC. Para obter mais informações sobre o componente ZooKeeper, consulte a ZENworks Primary Server and Satellite Reference (Referência de Servidor Principal e Satélite do ZENworks).

Se os Servidores Principais em sua zona não puderem se comunicar com o serviço ZooKeeper devido a restrições de firewall, você poderá executar a seguinte ação de configuração para abrir as portas do ZooKeeper: Garanta também que o firewall permita conexões de clientes de outros Servidores

Principais com os serviços ZooKeeper na porta 6789. Se os Servidores Principais em sua zona não puderem acessar o serviço ZooKeeper, para abrir as portas, você poderá executar a seguinte ação de Configuração no servidor em que o ZooKeeper está habilitado.

```
microfocus-zenworks-configure -c ClusterFirewallConfigureAction -
Doperation=add -Dservice=zookeeper
```
No entanto, se o Servidor Principal que está na DMZ não puder acessar o serviço ZooKeeper na rede corporativa, será necessário abrir manualmente a porta 6789 no firewall corporativo.

Para obter mais informações sobre as portas do ZooKeeper, consulte ZENworks 2020 TCP and UDP Ports (Portas TCP e UDP do ZENworks 2020).

# <span id="page-27-0"></span>**Configurando servidores principais adicionais**

Para configurar Servidores Principais adicionais na Zona de Gerenciamento do ZENworks:

- **1** Implante o ZENworks Appliance. Para obter informações, consulte o *[Capítulo 3, "Implantação](#page-10-2)  [da aplicação" na página 11](#page-10-2)*.
- **2** Inicie o URL em um browser da Web suportado.

O URL (https://<FQDN>:9443 ou https://<endereçoip>:9443) aparece no console da aplicação.

**3** Efetue login no ZENworks Appliance com as credenciais de root ou do zenadmin que foram especificadas na *[Etapa 2](#page-16-2)*, na *["Definindo as configurações da aplicação" na página 17](#page-16-3)*.

Ao efetuar login pela primeira vez, é solicitado para você configurar o ZENworks Appliance.

**4** Verifique os pré-requisitos na página Configurar Zona de Gerenciamento do ZENworks.

Dependendo de como deseja usar o ZENworks, você deve ter as informações necessárias para completar a configuração.

Requisitos para o servidor que está sendo adicionado à Zona de Gerenciamento do ZENworks existente:

- Endereço IP ou nome DNS do Servidor Principal da zona
- Credenciais do administrador da zona para adicionar um novo Servidor Principal
- O outro Servidor Principal só poderá ser adicionado se for feito o upgrade de todos os Servidores Principais na zona para o ZENworks
- **5** Escolha o tipo de Zona de Gerenciamento como **Se este servidor for adicionado a uma Zona de Gerenciamento do ZENworks existente** e clique em **Adicionar novo Servidor Principal**.
- **6** Especifique o seguinte:
	- **Endereço do servidor:** O endereço IP ou FQDN do primeiro Servidor Principal.
	- **Porta:** A Porta usada pelo primeiro Servidor Principal na Zona de Gerenciamento. A porta padrão é 443.
	- **Nome de usuário:** O nome de usuário do administrador da zona de gerenciamento do ZENworks.
	- **Senha:** A senha para o administrador da zona de gerenciamento do ZENworks.
- **7** Clique em **Avançar**.
- **8** Na caixa de diálogo Certificado Desconhecido, valide o certificado e clique em **Aceitar** para se comunicar com segurança com o primeiro Servidor Principal.
- **9** Especifique os detalhes do certificado para o Servidor Principal adicional.

**Observação:** A validade do certificado deve ser entre 1 e 10 anos. Se você pretende usar o servidor como MDM, para garantir a comunicação com os dispositivos iOS e Mac, a validade do certificado não deve exceder 2 anos.

- Se for usado um certificado Interno no primeiro Servidor Principal, o ZENworks detectará o certificado interno e emitirá o certificado automaticamente.
- Se for usado um certificado Externo no primeiro Servidor Principal, escolha o certificado necessário (**Certificação do servidor com Chave privada** ou **Certificação do Servidor**). Se você usou o link **Gerar CSR**, faça upload da **Certificação do Servidor**. De acordo com o certificado, especifique os seguintes detalhes:
	- **Certificação do Servidor:** Navegue até o certificado assinado para usar com este servidor.

O certificado deve ser de SubCA (aprovado por SubCA) e de CA (aprovado por CA raiz) na ordem:

====Início do Arquivo de Certificado====

=[Certificação do Servidor]=

=[Certificado de SubCA]=

=[Certificado de CA]=

====Fim do Arquivo de Certificado====

 **Arquivo de Chave Privada:** Esse campo será habilitado se você selecionar a opção **Certificação do servidor com Chave privada.** Navegue até o arquivo de chave privada **.der** associado ao certificado assinado.

Para converter o arquivo PEM em DER, use o seguinte comando:

```
openssl pkcs8 –topk8 –nocrypt –in privateKey.key –inform PEM –
out key.der –outform DER
```
Para verificar o arquivo privateKey.key, use o seguinte comando:

openssl rsa -in privateKey.key -check

**10** Clique em **Concluir.**

A configuração do ZENworks é iniciada e pode levar vários minutos. O processo de configuração continuará em segundo plano, mesmo que você feche o browser ou o tempo de espera do browser se esgote.

# <span id="page-28-0"></span>**Registros**

Antes de configurar o ZENworks, todos os registros são armazenados no local /var/opt/novell/ jetty/logs/jetty.stderrout.out.

Durante e após a configuração do ZENworks, todos os registros serão armazenados no local /var/ opt/microfocus/log/zenworks.

# 5

# <span id="page-30-2"></span><span id="page-30-0"></span><sup>5</sup>**Gerenciamento de aplicações**

No ZENworks Appliance, uma interface com base na Web é fornecida para gerenciar a aplicação. A interface do usuário ajuda a configurar e executar operações no Servidor Principal do ZENworks. Dependendo do usuário que efetuou login, serão exibidos blocos.

Para gerenciar o ZENworks, consulte o *[Capítulo 6, "Gerenciamento do sistema ZENworks" na](#page-38-1)  [página 39](#page-38-1)*.

O ZENworks Appliance permite redefinir as configurações da aplicação, como senhas administrativas, configurações de rede e de certificado.

**Observação:** O ZENworks não suporta a instalação de software de terceiros na aplicação. O EULA do ZENworks não permite a instalação de software de terceiros na aplicação.

O ZENworks Appliance aceita os usuários root e zenadmin. É necessário utilizar o usuário root para executar qualquer operação na aplicação e no ZENworks.

Para gerenciar o ZENworks Appliance:

**1** Em um browser da Web suportado, inicie o URL para acessar o Console de Gerenciamento.

O URL (https://<FQDN>:9443 ou https://<endereçoip>:9443) que aparece no console da aplicação.

**2** Especifique as credenciais de login e clique em **Efetuar Login**.

As seguintes opções são exibidas na Configuração da Aplicação:

- ["Configuração do Ganglia" na página 31](#page-30-1)
- ["Monitoramento do Ganglia" na página 33](#page-32-0)
- ["Rede" na página 33](#page-32-1)
- ["Horário" na página 33](#page-32-2)
- ["Armazenamento" na página 34](#page-33-0)
- ["Serviços do sistema" na página 34](#page-33-1)
- ["Firewall" na página 35](#page-34-2)
- ["Senhas administrativas" na página 35](#page-34-3)
- ["Patch de campo" na página 36](#page-35-0)
- ["Atualização online" na página 36](#page-35-1)
- ["Encerrando e reiniciando o ZENworks Appliance" na página 37](#page-36-0)

# <span id="page-30-1"></span>**Configuração do Ganglia**

Ganglia é um sistema de monitoramento distribuído e escalável que permite coletar informações sobre o sistema do ZENworks Appliance. As métricas padrão de monitoramento são CPU, disco, carregamento, memória, rede e processo.

**Observação:** Por padrão, os serviços Configuração do Ganglia e Monitoramento do Ganglia estão interrompidos. Se necessário, você poderá iniciá-los manualmente. Para obter mais informações sobre como habilitar o Monitoramento do Ganglia, consulte ["Habilitando o monitoramento do](#page-31-0)  [Ganglia" na página 32](#page-31-0).

- **1** Na home page do ZENworks Appliance, na seção Configuração da Aplicação, clique em **Configuração do Ganglia**.
- **2** É possível mudar as seguintes opções de configuração:
	- **Habilitar Serviços de Monitoramento Completos:** Selecione essa opção para receber e armazenar as métricas de outras aplicações e permitir que a interface da Web do Ganglia seja executada no mesmo dispositivo que o ZENworks Appliance.

Desmarque essa opção para desabilitar o monitoramento do Ganglia. Você poderá fazer isso apenas se tiver um sistema de monitoramento para usar com o ZENworks Appliance ou para configurar uma aplicação dedicada para ver as informações de monitoramento. (Para isso, selecione **Unicast** a seguir e especifique o nome DNS ou endereço IP da aplicação na qual as informações de monitoramento serão armazenadas.)

- **Habilitar monitoramento nesta aplicação:** Selecione essa opção para habilitar o monitoramento do Ganglia nesta aplicação.
	- **Multicast:** Selecione essa opção para enviar as informações de monitoramento para outras aplicações na rede.
	- **Unicast:** Selecione essa opção para enviar as informações de monitoramento para um único destino.
		- **Publicar em:** Especifique o servidor do qual o Ganglia enviará as informações de monitoramento enquanto estiver sendo executado no modo Unicast.
- **Opções de Ferramenta de Monitoramento:** Selecione essa opção para permitir que a ferramenta de monitoramento acesse o servidor pela porta http 9080, usando um parecido com http://:9080/gweb/.
- **3** (Opcional) Clique em **Redefinir Banco de Dados** para remover desta aplicação todas as métricas existentes do Ganglia.

Essa opção não se aplica ao banco de dados do ZENworks.

**4** Clique em **OK**.

Para obter mais informações sobre como usar o monitoramento do Ganglia com o ZENworks Appliance, consulte a *["Monitoramento do Ganglia" na página 33](#page-32-0)*.

# <span id="page-31-0"></span>**Habilitando o monitoramento do Ganglia**

Habilite o monitoramento do Ganglia iniciando os serviços a seguir:

- novell-gmond.service
- novell-gmetad.service
- apache2.service

Para iniciar o serviço momentaneamente, execute o comando systemctl start <nome\_do\_serviço>.

**Observação:** Sempre que reiniciar a aplicação, você deve executar o comando para iniciar o serviço de monitoramento.

Para habilitar os serviços permanentemente, execute o comando systemctl enable <nome\_do\_serviço>.

# <span id="page-32-0"></span>**Monitoramento do Ganglia**

Ganglia é um sistema de monitoramento distribuído e escalável que permite coletar informações sobre o sistema do ZENworks Appliance. As métricas padrão de monitoramento são CPU, disco, carregamento, memória, rede e processo. Para obter mais informações, consulte *[Ganglia](http://ganglia.info/)*.

# <span id="page-32-1"></span>**Rede**

- **1** Na home page do ZENworks Appliance, na seção Configuração da Aplicação, clique em **Rede**.
- **2** Em **Configuração DNS**, é possível modificar servidores de nome, domínios de pesquisa e configurações de gateway na rede do ZENworks Appliance.
- **3** Em **Configuração NIC**, clique no **ID** para modificar endereço IP, nome de host e máscara de rede de qualquer Controlador de Interface de Rede (NIC – Network Interface Controller) associado à aplicação. (Se houver vários NICs configurados no ZENworks Appliance, você poderá configurar outros.)
- **4** Clique em **OK** e reinicie a aplicação para refletir as mudanças.
- **5** (Opcional) Em **Restrições de Acesso à IU de Administração da Aplicação (porta 9443)**, especifique o endereço IP das redes que terão acesso ao ZENworks Appliance. Deixe essa opção em branco para permitir que qualquer rede acesse o ZENworks Appliance.
- **6** Clique em **OK**.

# <span id="page-32-2"></span>**Horário**

- **1** Na home page do ZENworks Appliance, na seção Configuração da Aplicação, clique em **Horário**.
- **2** Mude as opções de configuração de horário necessárias:
	- **Servidor NTP:** Especifique o servidor NTP que deseja usar para sincronização de horário. É possível especificar vários servidores usando espaços.
	- **Região:** Selecione a região onde o ZENworks Appliance está localizado.
	- **Fuso Horário:** Selecione o fuso horário adequado ao local do ZENworks Appliance.
	- **Relógio do hardware definido como UTC**
- **3** Clique em **OK**.

# <span id="page-33-0"></span>**Armazenamento**

Se você criou partições de disco rígido (/vastorage e /var), o ZENworks Appliance oferecerá ferramentas para expandir o espaço de armazenamento para as partições /vastorage e /var.

- **1** Encerre a aplicação.
- **2** Use as ferramentas oferecidas pelo fornecedor da sua plataforma de visualização para expandir os discos virtuais que contêm as partições que você está expandindo.
- **3** Inicie a aplicação.
- **4** Na home page do ZENworks Appliance, na seção Configuração da Aplicação, clique em **Armazenamento**.
- **5** Na seção **Discos da Aplicação com Espaço Livre Não Alocado**, selecione as partições para expandir.
- **6** Clique em **Expandir partições**.

Depois de clicar em Expandir partições, será exibida uma mensagem popup do browser.

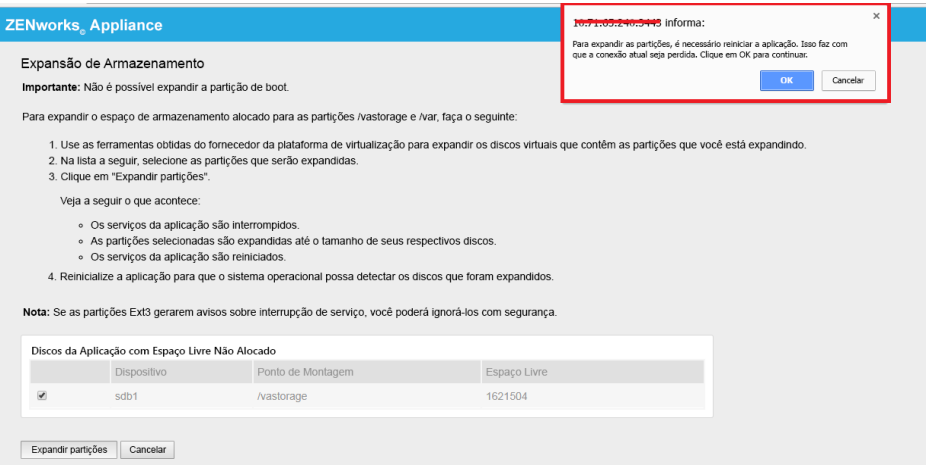

**7** Clique em OK e reinicie a aplicação para que o sistema operacional detecte a mudança de tamanho do volume.

#### **Observação**

- A expansão da unidade é realizada durante o processo de encerramento.
- Se você instalou mais de 2 discos rígidos na aplicação, use a ferramenta YaST para expandir os discos rígidos adicionais (com usuários diferentes do root e do vastorage).

# <span id="page-33-1"></span>**Serviços do sistema**

Lista de serviços que estão em execução no ZENworks Appliance. Os seguintes serviços de sistema estão disponíveis:

- $\bullet$  SSH
- Proxy DHCP
- $\bullet$  Samba

Na página Serviços do Sistema, é possível executar as seguintes ações:

- ["Iniciar, parar ou reiniciar serviços do sistema" na página 35](#page-34-0)
- ["Definir os serviços do sistema como Automático ou Manual" na página 35](#page-34-1)

#### <span id="page-34-0"></span>**Iniciar, parar ou reiniciar serviços do sistema**

- **1** Na página Serviços do Sistema, selecione o serviço que deseja iniciar, parar ou reiniciar.
- **2** Clique em **Ação** e em **Iniciar**, **Parar** ou **Reiniciar**.

#### <span id="page-34-1"></span>**Definir os serviços do sistema como Automático ou Manual**

- **1** Na página Serviços do Sistema, selecione o serviço que deseja tornar automático ou manual.
- **2** Clique em **Opções** e em **Definir como Automático** ou **Definir como Manual**.

Se você escolher **Definir como Automático**, os serviços SSH serão iniciados automaticamente quando você iniciar a aplicação.

Se você escolher **Definir·como·Manual**, terá que iniciar ou parar os serviços SSH manualmente depois que iniciar o aplicativo.

# <span id="page-34-2"></span>**Firewall**

Durante a configuração, algumas portas na aplicação são abertas. É possível ver a configuração de firewall atual do ZENworks Appliance.

**1** Na home page do ZENworks Appliance, na seção Configuração da Aplicação, clique em **Firewall**.

Os números das portas aparecem com o status atual.

Se você tem um firewall, precisa permitir os números de portas listados para que a experiência com o ZENworks Appliance seja perfeita. Como melhor prática, não mude os números de porta padrão.

Para obter mais informações sobre como abrir as portas de Firewall, consulte a respectiva seção na [Documentação do SUSE Linux Enterprise Server](https://www.suse.com/documentation/sles-12/book_security/data/sec_security_firewall_suse.html) (https://www.suse.com/documentation/sles-12/ book security/data/sec security firewall suse.html).

# <span id="page-34-3"></span>**Senhas administrativas**

- **1** Na home page do ZENworks Appliance, na seção Configuração da Aplicação, clique em **Senhas Administrativas**.
- **2** Especifique as novas senhas para os administradores root e zenadmin.

Se você estiver mudando a senha de root, deverá primeiro especificar a senha de root atual.

- **3** (Opcional) Selecione ou desmarque **Permitir acesso de root a SSH**. Quando essa opção é selecionada, o usuário root pode acessar a aplicação via SSH. Se essa opção não for selecionada, apenas o usuário zenadmin poderá acessar a aplicação via SSH.
- **4** Clique em **OK**.

# <span id="page-35-0"></span>**Patch de campo**

A página Patch de Campo permite gerenciar patches de teste de campo no ZENworks Appliance. É possível instalar novos patches que incluem correção de problemas, ver os patches que estão instalados e desinstalar patches.

- **1** Na home page do ZENworks Appliance, na seção Configuração da Aplicação, clique em **Patch de Campo**.
- **2** (Opcional) Instalar Patch do qual foi Feito Download:
	- **2a** Faça download do patch pelo site de *[Downloads](https://download.novell.com/Download?buildid=79EI9bMqBuU~)* em seu dispositivo.
	- **2b** Na página Patch de Teste de Campo, clique em **Procurar** para selecionar o patch do qual foi feito o download.
	- **2c** Clique em **Instalar**.
- **3** (Opcional) Gerenciar Patches Instalados:
	- **3a** Em **Gerenciar Patches Instalados**, na coluna **Nome do Patch**, selecione o patch que deseja desinstalar.
	- **3b** Clique em **Desinstalar Último Patch**.

Apenas os últimos patches instalados podem ser desinstalados.

# <span id="page-35-1"></span>**Atualização online**

A Atualização Online permite atualizar a Aplicação.

**1** Na home page do ZENworks Appliance, na seção Configuração da Aplicação, clique em **Atualização Online**.

É possível executar as seguintes ações:

 **Registro:** Permite que você se registre no servidor Micro Focus Customer Center (MFCC) ou em um servidor da SMT (Subscription Management Tool) Local, no qual é possível fazer download das atualizações de software e instalá-las automaticamente para atualizar o produto.

Para registrar um serviço de atualização online:

- 1. Clique na guia Registrar.
- 2. Escolha o tipo de serviço **SMT Local** (Subscription Management Tool) ou **Novell Customer Center** (NCC).

De acordo com o tipo de serviço, especifique o seguinte:

#### **SMT Local**

- **Nome do host:** O nome de host do servidor do qual você deseja fazer download.
- **URL de Cert. SSL (opcional):** O certificado SSL para comunicação com o servidor.
- **Caminho do namespace (opcional):** O namespace do arquivo ou diretório.

**Novell Customer**

- **E-mail:** O endereço de e-mail para receber as atualizações no ZENworks Suite.
- **Chave de ativação:** A chave de ativação da licença base do servidor.
- **Permitir envio de dados:** Escolha como deseja receber os dados: **Perfil de Hardware** ou **Informações opcionais**.
- 3. Clique em **Registrar**.
- **Atualizar Agora:** Após o registro, clique em **Atualizar Agora** para acionar as atualizações das quais foi feito o download.
- **Programação:** Após o registro, você poderá configurar o tipo de atualizações para fazer download e se é para concordar automaticamente com as licenças.

Para programar a atualização online:

- 1. Clique na guia **Programar**.
- 2. Selecione uma programação de download das atualizações (Manual, Diária, Semanal, Mensal).
- **Ver Informações:** Exibe a lista de atualizações de software instaladas e das quais foi feito o download.
- **Atualizar:** Atualiza o status das atualizações na Aplicação.

**Observação:** Os patches de segurança e as atualizações do Sistema Operacional para o ZENworks Appliance são fornecidos a cada 3-4 meses.

# <span id="page-36-0"></span>**Encerrando e reiniciando o ZENworks Appliance**

**1** Na home page do ZENworks Appliance, na seção Configuração da Aplicação, clique em **Reinicializar** ou **Encerrar**.

Isso reinicia ou encerra o ZENworks Appliance.

<span id="page-38-1"></span><span id="page-38-0"></span><sup>6</sup>**Gerenciamento do sistema ZENworks**

A interface do usuário ajuda a configurar e executar operações no Servidor Principal do ZENworks. Dependendo do usuário que efetuou login, serão exibidos blocos.

No ZENworks, o usuário root tem todos os privilégios, mas o usuário zenadmin tem determinados privilégios restritos. Se você efetuar login como um usuário zenadmin, não poderá executar comandos que tendem a modificar a configuração existente, como zac refresh, zac clear-cache etc. Apenas os comandos que exibem a configuração existente podem ser executados. O usuário zenadmin é utilizado como administrador do ZENworks para executar atividades diárias no ZENworks.

Os usuários root e zenadmin podem executar as seguintes operações:

- Explorar todos os arquivos e as pastas do sistema da aplicação
- Ver registros

6

- Ver e editar configurações de registro
- Ver e editar as definições de configuração do ZENworks
- Reiniciar a aplicação e o ZENworks
- Iniciar um terminal e executar comandos do ZENworks

**Observação:** Nem todos os comandos são suportados quando você efetua login como usuário zenadmin. São suportados os comandos para exibir as configurações atuais (zac zone-config, zac config-location), as preferências (zac get-pref), a lista (zac bundle-list, zac policy-list, zac external-service-list, zac lock-list), as propriedades (zac bundle-props, zac agent-properties), o comando de pesquisa (zac bundle-search), os comandos de patch (zac patch-apply-policy, zac patch-quarantine-release, zac patch-scan) etc.

Para gerenciar o ZENworks Appliance:

**1** Inicie o URL em um browser da Web suportado para acessar o Console de Gerenciamento.

Por exemplo: https://<FQDN>:9443 ou https://<endereçoip>:9443

**2** Especifique as credenciais de login e clique em **Efetuar Login**.

Se você efetuar login como usuário root ou zenadmin, as seguintes opções serão exibidas na seção ZENworks:

- ["Configuração do ZENworks" na página 40](#page-39-0)
- ["Terminal e explorador de arquivos" na página 41](#page-40-0)
- ["Registros" na página 43](#page-42-0)
- ["Configuração de registro" na página 44](#page-43-0)
- ["Configuração do compartilhamento Samba" na página 45](#page-44-0)
- ["ZENworks Control Center" na página 46](#page-45-1)

# <span id="page-39-0"></span>**Configuração do ZENworks**

A página Configuração do ZENworks apenas será habilitada após a configuração bem-sucedida do ZENworks.

**1** Na home page do ZENworks Appliance, na seção **ZENworks**, clique em **Configuração do ZENworks**.

A página Configuração do ZENworks inclui as telas Resumo, Básico e Avançado.

A tela Resumo permite ver os detalhes do Servidor Principal do ZENworks. Eles incluem informações sobre o Certificado, o Banco de Dados do ZENworks, o Banco de Dados de Auditoria do ZENworks e os detalhes da Aplicação, como o tipo de hipervisor usado, o sistema operacional, a RAM e os detalhes de sistema de arquivos e HDD.

O disco rígido Adicional incluído será anexado a /dev/sdb1 e montado em/vastorage. Todas as configurações relacionadas do ZENworks, os arquivos de registro, os arquivos de backup, os certificados e os binários armazenados no disco rígido adicional.

Clique em **Abrir o ZENworks Control Center** para usar o ZENworks.

A tela Básico mostra as definições de configuração do servidor usadas com frequência como um valor de configuração individual. É possível editar as configurações relacionadas do ZENworks usadas com frequência.

Por exemplo, você pode configurar o **Número de Threads HTTP** mudando o valor padrão, gravá-lo e, em seguida, reiniciar o serviço pendente que está disponível na página Reiniciar Serviços.

A tela Básico tem as seguintes opções:

- **Gravar:** Grava as configurações modificadas.
- **Atualizar:** Atualiza todas as configurações do ZENworks.
- **Redefinir todos os valores aos padrões:** Reverte as configurações ao estado desde a aplicação da última atualização do sistema do ZENworks.
- **Reiniciar Serviços:** Permite selecionar os serviços que precisam ser reiniciados para refletir as mudanças na configuração.

Quando há alguma mudança no arquivo de configuração que esteja associada ao processo do ZENworks, o sistema a determina automaticamente, e o processo aparece listado na página Reiniciar Serviços.

A tela Avançado permite ver, configurar ou editar qualquer arquivo de configuração do servidor relacionado ao ZENworks, como ZENServer, Tomcat, CASA, modelo de dados, ZENLoader e ZMAN. É possível ver todos os arquivos de configuração do servidor relevantes no Servidor Principal do ZENworks.

Por padrão, o arquivo está no modo Apenas Leitura. Para editar um arquivo, alterne o **Modo de Edição**, mude o conteúdo necessário do arquivo e clique em **Gravar**. As mudanças são feitas no arquivo, e o processo correspondente deve ser reiniciado clicando em **Reiniciar Serviços**.

A tela Avançado tem as seguintes opções:

 **Modo de Edição:** Permite alternar ou editar um arquivo de configuração do servidor em um editor.

- **Recarregar:** Carrega o arquivo de configuração do servidor do sistema de arquivos. Todas as mudanças não gravadas feitas no editor do browser serão perdidas.
- **Redefinir para o padrão:** Reverte o arquivo ao estado desde a aplicação da última atualização do sistema do ZENworks.
- **Gravar:** Grava um arquivo de configuração do servidor no sistema de arquivos.
- **Atualizar Tudo:** Atualiza todas as configurações do ZENworks.
- **Fazer Download:** Faz download dos arquivos de configuração do servidor.
- **Fazer download de todos os arquivos:** Faz download de todas as pastas de configuração do servidor que aparecem no painel esquerdo. A aplicação cria um arquivo comprimido dos arquivos dos quais será feito o download.
- **Redefinir todos os valores aos padrões:** Reverte todos os arquivos ao estado desde a aplicação da última atualização do sistema do ZENworks.
- **Selecionar Caminho:** Clique no ícone de seleção de caminho **de para copiar o caminho físico** do arquivo de configuração.
- **Reiniciar Serviços:** Permite selecionar os serviços que precisam ser reiniciados (na tela Básico ou Avançado) e refletir as mudanças na configuração.

Quando há alguma mudança no arquivo de configuração que esteja associada ao processo do ZENworks, o sistema a determina automaticamente, e o processo aparece listado na página Reiniciar Serviços.

# <span id="page-40-0"></span>**Terminal e explorador de arquivos**

Esse bloco inicia uma tela integrada do Explorador do Sistema de Arquivos e do Terminal.

- ["Terminal" na página 41](#page-40-1)
- ["Explorador de arquivos" na página 42](#page-41-0)

# <span id="page-40-1"></span>**Terminal**

O serviço SSH deve estar em execução para o terminal funcionar. O serviço SSH não é iniciado por padrão por motivos de segurança.

- **1** Na home page do ZENworks Appliance, em **Configuração da Aplicação**, clique no ícone **Serviços do Sistema**.
- **2** Selecione o **Serviço SSH** na página Serviços do Sistema.
- **3** Clique em **Ação** e em **Iniciar**.

Defina o serviço SSH como **Automático**, para reiniciar o serviço SSH automaticamente após reinicializar o dispositivo.

**4** Na home page do ZENworks Appliance, na seção **ZENworks**, clique em **Terminal e Explorador de Arquivos**

Uma nova janela do browser inicia dois frames que mostram um **Explorador de Arquivos** (para executar operações de arquivo) e um **Terminal**. Sempre que você fechar o browser ou a guia do Terminal, uma mensagem de confirmação será exibida.

Se você efetuar login como usuário zenadmin ou root, poderá abrir uma sessão de terminal. O usuário zenadmin pode executar comandos do ZENworks, como zman, zac e microfocuszenworks-configure

É possível executar operações de arquivo usando um Explorador de Arquivos incorporado que permita transferir conteúdo entre os sistemas de arquivos local e remoto. É possível também abrir novos terminais já conectados como root em qualquer pasta no sistema de arquivos remoto.

É possível iniciar mais de um terminal clicando em **Novo Terminal**. Por padrão, é possível iniciar no máximo cinco terminais.

Para mudar a configuração do valor padrão do terminal:

- **1** Vá para /etc/opt/microfocus/base
- 2 Abra o arquivo terminal config.properties.
- **3** Mude o valor maxTerminalsPerBrowser para o valor necessário e grave o arquivo.

Para selecionar um tema (cor de primeiro plano e de fundo) para os terminais:

**1** Clique no ícone Configurações  $\Phi$  e selecione o tema desejado do terminal.

Para criar um tema:

- **1** Vá para /etc/opt/microfocus/base
- **2** Abra o arquivo terminal-themes.xml.
- **3** Adicione seu próprio tema e grave o arquivo. Por exemplo:

```
<theme>
         <name>example</name>
     <background-color>#000000</background-color>
         <foreground-color>yellow</foreground-color>
\langle /theme>
```
## <span id="page-41-0"></span>**Explorador de arquivos**

**1** Na home page do ZENworks Appliance, na seção **ZENworks**, clique em **Terminal e Explorador de Arquivos**.

Uma nova janela do browser inicia dois frames que mostram um **Explorador de Arquivos** (para executar operações de arquivo) e um **Terminal** (SSH).

Permite executar operações em arquivos e pastas.

- As operações de arquivo estão baseadas nos privilégios do usuário (permissões de arquivo POSIX).
- Se você efetuar login como zenadmin, todas as operações de arquivo serão executadas como o usuário zenworks.
- $\bullet$  Se você efetuar login como  $root$ , todas as operações de arquivo serão executadas como o usuário root.
- Na tela tabular, há um menu de contexto disponível com estas opções: **Abrir Terminal**, **Atualizar**, **Upload**, **Apagar** e **Renomear**.
- A Tela de Árvore do sistema de arquivos da aplicação exibe o sistema de arquivos da aplicação como uma árvore. Somente as pastas aparecem na tela de árvore. As seguintes opções estão disponíveis: **Abrir Terminal**, **Atualizar**, **Cortar**, **Copiar**, **Colar**, **Apagar**,**Renomear, Nova Pasta, Fazer download** e Upload.
- O explorador de arquivos permite explorar o sistema de arquivos da Aplicação (SLES -Unix), navegar dentro da estrutura (breadcrumb), fazer upload, fazer download, atualizar, renomear, criar, apagar ou executar operações CCP (cut, copy, paste – recortar, copiar e colar).

Uma barra de ferramentas aparece abaixo do caminho de arquivo, e você pode fazer o seguinte:

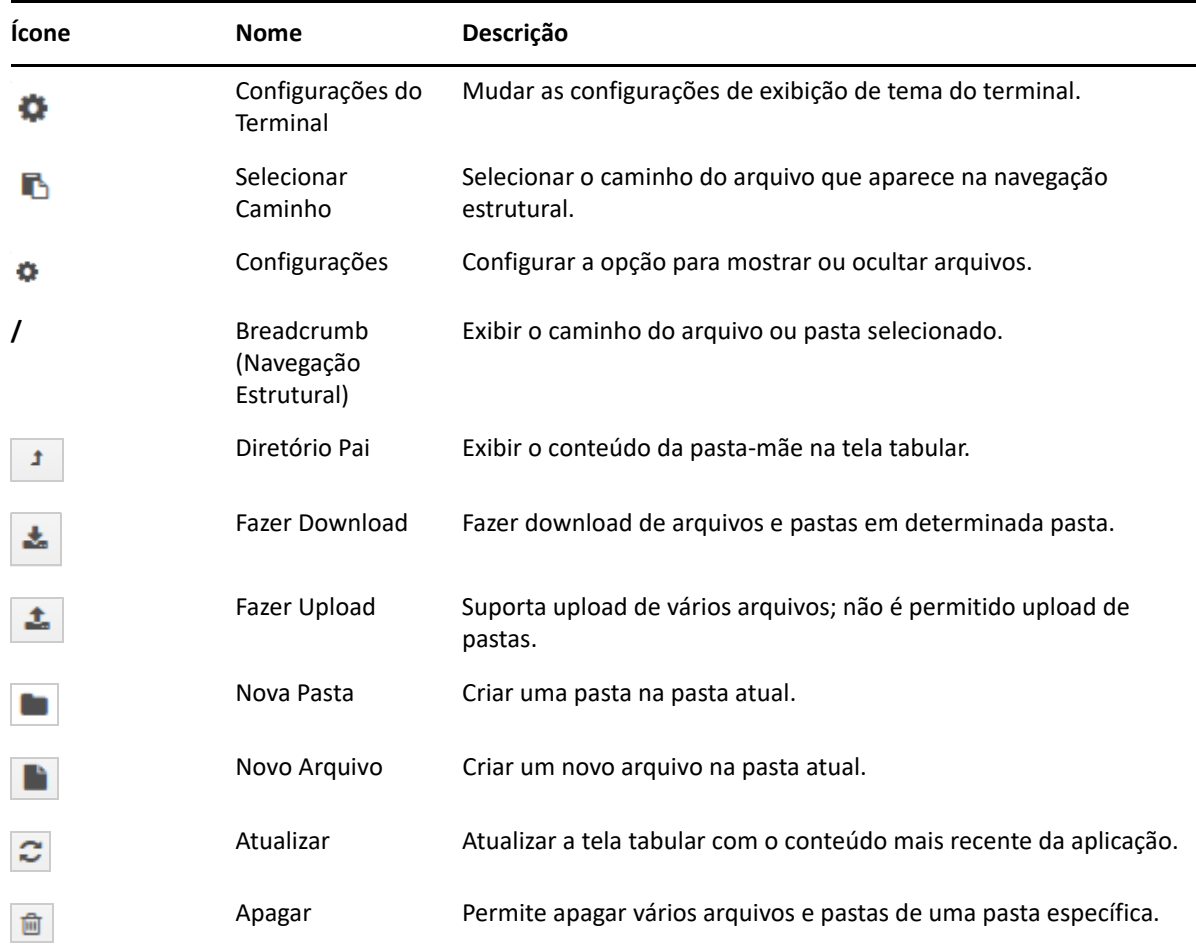

# <span id="page-42-0"></span>**Registros**

Todos os arquivos de registro monitorados no ZENworks Appliance são organizados em uma estrutura de árvore virtual, e o caminho do arquivo ou pasta específico é exibido. É possível ver os arquivos de registro no modo Final ou no modo Ver do Início.

No modo Final, a parte final do arquivo de registro é exibida.

No modo Ver do Início, a parte inicial do arquivo de registro é exibida. Sempre que os arquivos de registro forem divididos em várias versões de arquivos, ao iniciar da primeira versão desse arquivo, o conteúdo será exibido.

**1** Na home page do ZENworks Appliance, na seção **ZENworks**, clique em **Registros**.

Permite ver os registros do Servidor Principal do ZENworks. Os registros são classificados com base nos registros da Aplicação, do sistema operacional e do ZENworks. No ZENworks, os registros são classificados com base em componentes diferentes do ZENworks.

Registros tem as seguintes opções:

- **Ver**, **Ver do Início** e **Atualizar**.
- **Fazer download** permite fazer download de um arquivo de registro ou de uma pasta.
- **Continuar** e **Pausar** permitem trilhar os arquivos de registro para ver as informações mais recentes. É possível configurar o intervalo de atualização de uma trilha especificando o tempo em **Atualizar** como **Segundos**. Atualizar especifica o intervalo de tempo entre duas solicitações. Por padrão, **Atualizar** está definido como um segundo.

Especifique **Carregar linhas** para controlar o número de linhas que serão recuperadas para o intervalo da trilha. Por padrão, **Carregar linhas** está definido como 100.

Controle a velocidade de exibição do arquivo de registro. Os arquivos de registro são carregados fazendo várias solicitações HTTP em intervalos de tempo periódicos. Cada solicitação carrega um número de linhas configurável.

- **Limpar** permite limpar os registros atuais exibidos. No entanto, os registros não são limpos no ZENworks Appliance. Para ver os registros que foram limpos, inicie o arquivo de registro.
- **Pesquisar** permite filtrar os registros com base em critérios de pesquisa. É possível usar tail e grep para monitorar os arquivos de registro do terminal. O visualizador de erros oferece uma GUI para mostrar à esquerda e filtrar o conteúdo nos arquivos de registro. É possível pesquisar com base no nível do registro, como INFO, ERROR e DEBUG, e também usando expressões regulares (AND e OR).

# <span id="page-43-0"></span>**Configuração de registro**

Permite ver, configurar ou editar qualquer arquivo de configuração de registro relacionado ao ZENworks, como ZENServer, ZENLoader, Banco de Dados Incorporado, ZMAN, CASA, Inventário, Criação de Imagens e Gerenciamento Remoto.

Para iniciar a Configuração de Registro do ZENworks:

**1** Na home page do ZENworks Appliance, na seção **ZENworks**, clique em **Configuração de Registro**.

É possível ver todos os arquivos de registro de configuração que são classificados logicamente no Servidor Principal do ZENworks. A tela Básico mostra as definições de configuração de registro usadas com frequência, e você pode definir níveis de registro diferentes, como depuração, informações, desativado, aviso e erro.

Na tela Avançado, o arquivo de configuração de registro do componente do ZENworks é carregado e pode ser editado para depurar quaisquer problemas no ambiente do cliente. Após editar o arquivo de configuração, você poderá reiniciar os serviços. É possível também listar os arquivos que foram modificados e o processo que deve ser reiniciado.

Por exemplo, o tamanho de arquivo máximo do Tomcat, por padrão, é de 300 KB. É possível editar o arquivo de configuração para aumentar seu tamanho para 400 KB.

A tela Avançado da Configuração de Registro tem as seguintes opções:

- **Modo de Edição:** Clique no ícone **Modo de Edição** para editar o arquivo de configuração exibido em um editor.
- **Recarregar:** Recarrega as mudanças atuais feitas em um arquivo de configuração.
- **Redefinir para o padrão:** Reverte o arquivo ao estado desde a aplicação da última atualização do sistema do ZENworks.
- **Gravar:** Grava um arquivo de configuração.

# <span id="page-44-0"></span>**Configuração do compartilhamento Samba**

O Samba permite compartilhar arquivos entre várias plataformas em uma rede. Por padrão, o compartilhamento Samba usa a porta 139. Portanto, é recomendado manter a porta 139 aberta em sua aplicação.

Com as pastas de repositório de conteúdo a seguir, você pode compartilhar arquivos usando o Samba:

- contentrepo="/var/opt/microfocus/zenworks/content-repo/"
- images="/var/opt/microfocus/zenworks/content-repo/images/"

## <span id="page-44-1"></span>**Acessando a pasta compartilhada**

Para acessar a pasta compartilhada do Samba, execute as seguintes etapas:

- 1. Pressione a tecla Iniciar do Windows + R.
- 2. Na janela Executar, digite \\<IP\_APLICAÇÃO>\<COMPARTILHAMENTO> e pressione Enter.
	- IP\_APLICAÇÃO é o endereço IP do servidor da Aplicação.
	- COMPARTILHAMENTO é o nome do compartilhamento que você deseja acessar. O compartilhamento pode ser contentrepo ou images.
- 3. Especifique as credenciais.

**Observação:** Por padrão, zenadmin é o nome de usuário e novell é a senha. Entretanto, é possível mudar as credenciais padrão. Para obter mais informações sobre como mudar a senha, consulte Mudando a senha do Samba.

# <span id="page-44-2"></span>**Para mudar a senha do Samba, execute as seguintes etapas no terminal da aplicação**

Para mudar a senha do Samba, execute as seguintes etapas no Terminal da Aplicação:

1. Execute o seguinte comando:

```
sudo smbpasswd -a <nome de usuário>
```
Neste caso, zenadmin é o nome de usuário.

- 2. Um prompt é exibido para especificar a nova senha.
- 3. Após mudar a senha, reinicie os serviços do Samba executando o comando systemctl restart smb.service.

## <span id="page-45-0"></span>**Mudando as configurações do compartilhamento Samba**

As configurações padrão do compartilhamento Samba estão disponíveis no arquivo smb.conf no local "/etc/samba/". De acordo com os requisitos, é possível mudar as configurações e reiniciar os serviços do Samba executando o comando systemctl restart smb.service.

# <span id="page-45-1"></span>**ZENworks Control Center**

Para usar o ZENworks Control Center:

- **1** Na home page do ZENworks Appliance, na seção **ZENworks**, clique em **ZENworks Control Center**.
- **2** Na página de login do ZENworks Control Center, especifique as credenciais da Zona de Gerenciamento do ZENworks que você especificou durante a configuração.

# <span id="page-46-0"></span>A Solução de problemas

<span id="page-46-1"></span>As seções a seguir apresentam soluções aos problemas que podem ser encontrados durante a implantação e configuração do ZENworks Appliance:

- ["Após a migração da aplicação, ela entrará no modo de emergência" na página 47](#page-46-2)
- ["Um erro é exibido quando você tenta configurar o ZENworks Appliance com um certificado](#page-46-3)  [.pfx" na página 47](#page-46-3)
- ["Não é possível implantar a aplicação no VMware vSphere" na página 48](#page-47-0)
- ["O serviço ntpd está desabilitado mesmo quando a fonte de horário NTP foi configurada" na](#page-47-1)  [página 48](#page-47-1)
- ["Falha na atualização de sistema em dispositivos Windows 10" na página 49](#page-48-0)
- ["Falha no registro das atualizações online ao usar SMT local" na página 49](#page-48-1)
- ["Falha na migração da aplicação devido a espaço inadequado no disco" na página 49](#page-48-2)
- ["O serviço DHCP Proxy não aparece na lista no ZENworks Appliance" na página 49](#page-48-3)

#### <span id="page-46-2"></span>**Após a migração da aplicação, ela entrará no modo de emergência**

#### Origem: ZENworks Appliance

- Explicação: Após a migração, uma aplicação com content-repo montado em um disco separado (terceiro disco) entrará no modo de emergência.
	- Ação: No modo de emergência, em /etc/fstab, atualize o parâmetro xsystemd.requires=/vastorage para o content-repo montado, conforme mostrado no exemplo a seguir:

```
/dev/sdc1 /var/opt/microfocus/zenworks/content-repo 
ext4 acl, user xaatr, x-systemd.requires=/vastorage 1
2
```
Após fazer as mudanças, reinicialize a aplicação para que elas entrem em vigor.

#### <span id="page-46-3"></span>**Um erro é exibido quando você tenta configurar o ZENworks Appliance com um certificado .pfx**

Origem: ZENworks Appliance

- Explicação: Ao configurar o ZENworks Appliance para o primeiro Servidor Principal, se você fizer upload de uma CA externa no formato .pfx, o erro A cadeia de certificação não corresponde ao Certificado raiz será exibido.
- Causa possível: O arquivo . $pfx$  não contém o certificado raiz autoassinado.

Ação: Efetue login no ZENworks Appliance. Na home page do ZENworks Appliance, em **ZENworks**, clique em **Terminal e Explorador de Arquivos**. Execute o seguinte comando para criar um arquivo . pfx:

openssl pkcs12 -export -out <nome>.pfx -inkey <chave> -in <server.cer> -certfile <int+cer.cer>

Especifique os seguintes valores no comando:

- nome: nome do arquivo . pfx
- chave: chave no formato .pem
- server.cer: certificação do servidor
- int+cer.cer: o certificado raiz e o certificado intermediário. Nota: Ele não deve conter a certificação do servidor.

#### <span id="page-47-0"></span>**Não é possível implantar a aplicação no VMware vSphere**

Origem: A origem da mensagem.

- Explicação: A implantação do ZENworks Appliance no VMware vSphere 6.x falha com o erro "**TypeError: Cannot read property 'keyValue' of undefined**".
	- Ação: Execute estas etapas:
		- 1. Faça download do cliente de host incorporado pelo seguinte link:

<https://flings.vmware.com/esxi-embedded-host-client>

2. Faça upload do arquivo VIB do qual você fez download no armazenamento de dados e instale o arquivo usando o seguinte comando:

[root@ESXI~] esxcli software vib install -v /vmfs/ volumes/<seu armazenamento de dados> /esxui-signed-12086396.vib

3. Após a instalação bem-sucedida do VIB, reinicie a implantação da aplicação.

#### <span id="page-47-1"></span>**O serviço ntpd está desabilitado mesmo quando a fonte de horário NTP foi configurada**

Explicação: No ZENworks Appliance, por padrão, o serviço ntpd está desabilitado mesmo quando a Fonte de horário NTP foi configurada, e o serviço ntpd talvez não seja executado automaticamente após a reinicialização de um dispositivo.

Ação:

- 1. No terminal do ZENworks Appliance, abra o Yast, selecione Sistema > Data e hora e escolha Outras Configurações.
- 2. Selecione Sincronizar com o servidor NTP e, em seguida, selecione a opção Executar NTP como daemon. Após aceitar as mudanças, o serviço ntpd será habilitado e executado automaticamente depois que o dispositivo for reinicializado.

#### <span id="page-48-0"></span>**Falha na atualização de sistema em dispositivos Windows 10**

Origem: ZENworks 2020

- Explicação: Quando você implanta o ZENworks 2020 Update 1 em dispositivos Windows 10 de 64 bits, a atualização de sistema pode falhar.
	- Ação: Reimplante a atualização nos dispositivos em que a atualização apresentou falha.

#### <span id="page-48-1"></span>**Falha no registro das atualizações online ao usar SMT local**

- Origem: ZENworks 2020, ZENworks 2020 Update 1
- Explicação: Não é possível registrar as atualizações online usando SMT local no console da aplicação.
	- Ação: No terminal da Aplicação, execute o comando zypper pd -i.

Se um produto com Nome Interno como SLES for exibido junto com o produto ZENworks instalado, execute as ações a seguir.

1. Apague o arquivo SLES.prod disponível no seguinte local:

/etc/products.d/SLES.prod

2. Execute o comando zypper  $pd -i$  e verifique se ele exibe apenas o ZENworks como o produto instalado.

Agora, você poderá se registrar no servidor SMT.

#### <span id="page-48-2"></span>**Falha na migração da aplicação devido a espaço inadequado no disco**

Origem: ZENworks 2020

- Explicação: Ocorre falha na migração da aplicação do ZENworks 2017 para o ZENworks 2020, e a mensagem "*Não há espaço restante no dispositivo*" é registrada no arquivo zcmMigration.log (/tmp/zcmMigration.log).
	- Ação: Antes de iniciar a migração da aplicação, no ZENworks 2017 Appliance, renomeie a pasta do banco de dados disponível no local /vastorage/var/ opt/microfocus/zenworks/ para database.old, implante um novo ZENworks 2020 Appliance e reinicie a migração.

**Observação:** Certifique-se de renomear a pasta, implantar uma nova aplicação ZENworks 2020 e anexar o disco à aplicação ZENworks 2020.

#### <span id="page-48-3"></span>**O serviço DHCP Proxy não aparece na lista no ZENworks Appliance**

Origem: ZENworks 2020

Explicação: Quando você atualiza o ZENworks Appliance da versão 2017, Update 1, Update 2 para 2017 Update 3, o serviço DHCP Proxy não é listado na página Serviços do Sistema no console de admin da Aplicação.

#### Ação: Para gerenciar os serviços DHCP Proxy, faça o seguinte:

Para definir o serviço como Automático ou Manual, ou para verificar o status do serviço, no prompt de comando da Aplicação, execute o comando relacionado:

- **Automático** : systemctl enable microfocus-proxydhcp.service
- **Manual** : systemctl disable microfocus-proxydhcp.service
- **Status** : systemctl status microfocus-proxydhcp.service

B

# <span id="page-50-2"></span><span id="page-50-0"></span><sup>B</sup>**Atualizações da documentação**

Esta seção contém informações sobre as mudanças feitas no conteúdo da documentação desta Referência de Implantação da Aplicação para ZENworks Configuration Management. As informações ajudarão o usuário a se manter atualizado em relação à documentação.

A documentação deste produto é fornecida na Web em dois formatos: HTML e PDF. Ambos os formatos estão atualizados com relação às mudanças listadas nesta seção.

Para você saber se uma cópia da documentação em PDF usada é a mais recente, verifique a data de publicação na página do título do documento em PDF.

A documentação foi atualizada na seguinte data:

# <span id="page-50-1"></span>**Maio de 2021: ZENworks 2020 Update 2**

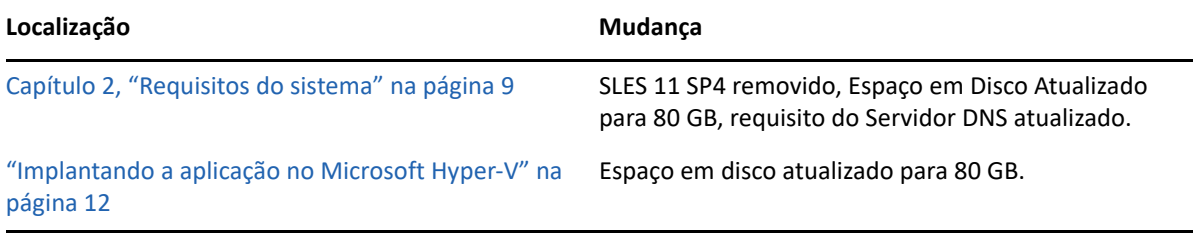